# <span id="page-0-0"></span>**FUJITSU Software ServerView Suite**

# $V14.23.12$

# 更新履歴

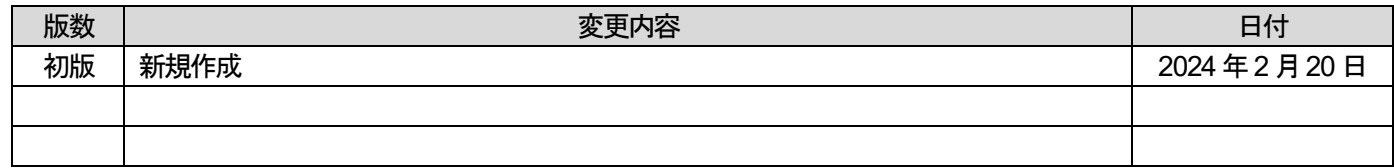

# 目次

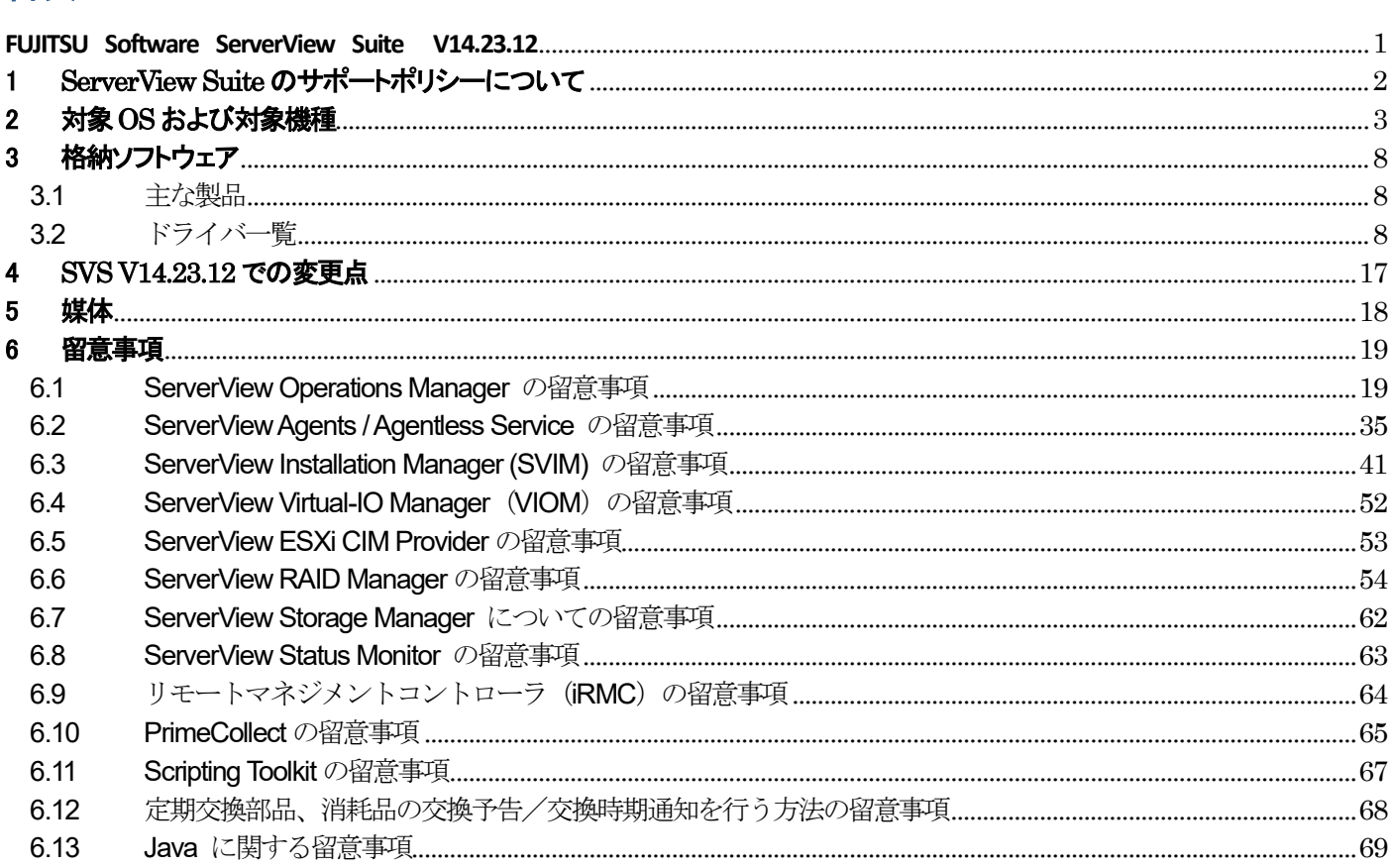

# <span id="page-1-0"></span>1 **ServerView Suite** のサポートポリシーについて

ServerView Suite は、インストール対象のハードウェア(\*1)についての、有効な保証書がある場合、もしくは SupportDesk 契約が締結されている場合に、以下のサポートを実施いたします。

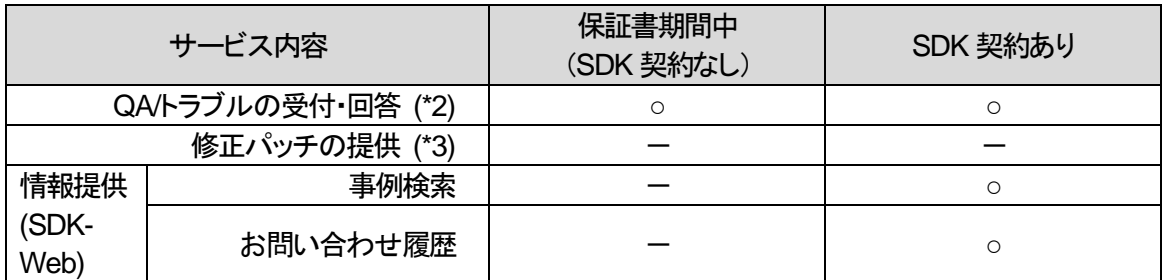

# (\*1) 保守期限内の FUJITSU Server PRIMERGY(以下、PRIMERGY)、もしくは FUJITSU Server PRIMEQUEST(以 下、PRIMEQUEST)に限ります。

PRIMERGY のモデルごとの保守期限は以下で公開されています。 「FUJITSU Server PRIMERGY 製品情報ナビ」 [https://jp.fujitsu.com/platform/server/primergy/product-navi/](http://jp.fujitsu.com/platform/server/primergy/product-navi/) PRIMEQUEST のモデルごとの保守期限は各モデルのシステム構成図で公開されています。 「基幹 IA サーバ FUJITSU Server PRIMEQUEST(プライムクエスト)」 https://www.fujitsu.com/jp/products/computing/servers/primequest/

- (\*2) インストール対象の OS が、富士通のサポート期間内である場合に、QA/トラブルの受付・回答を実施いたしま す。尚、各OS ベンダーのサポート期間終了後は、ナレッジベースの範囲で回答いたします。
- (\*3) ServerView Suite に対する修正パッチの提供はありません。不具合を修正する場合には、不具合が確認された 時点以降に公開されるバージョンで修正を行います。

バージョンアップ版は以下のページから無償で入手することができます。 「FUJITSU Server PRIMERGY ダウンロード」 [https://www.fujitsu.com/jp/products/computing/servers/primergy/downloads/](http://www.fujitsu.com/jp/products/computing/servers/primergy/downloads/) 「PRIMEQUEST > ダウンロード」 [https://www.fujitsu.com/jp/products/computing/servers/primequest/download/](http://www.fujitsu.com/jp/products/computing/servers/primequest/download/)

障害調査を行った結果、不具合が確認された場合、不具合が修正されたバージョンもしくは修正される予定のバ ージョンについての情報、もしくは回避方法をご案内します。

(バージョンは複数の数字の組合せで表されます。(例:11.14.11、5.0.1.0))

これは、バージョンアップ版の提供を保証するものではありません。

バージョンアップ版は当社ホームページより無償で入手できますが、各OS ベンダーのサポート期間が終了した OS や販売終了から一定期間が経過したハードウェアに対しては提供が行われません。(一定期間の目安は 2 年 ですが、技術的問題や市場の動向等により前後します。)

# <span id="page-2-0"></span>2 対象**OS** および対象機種

以下は、格納する ServerView 製品がインストール対象としてサポートする OS です。 Operations Manager や RAID Manager が監視対象としてサポートする OS は含みません。

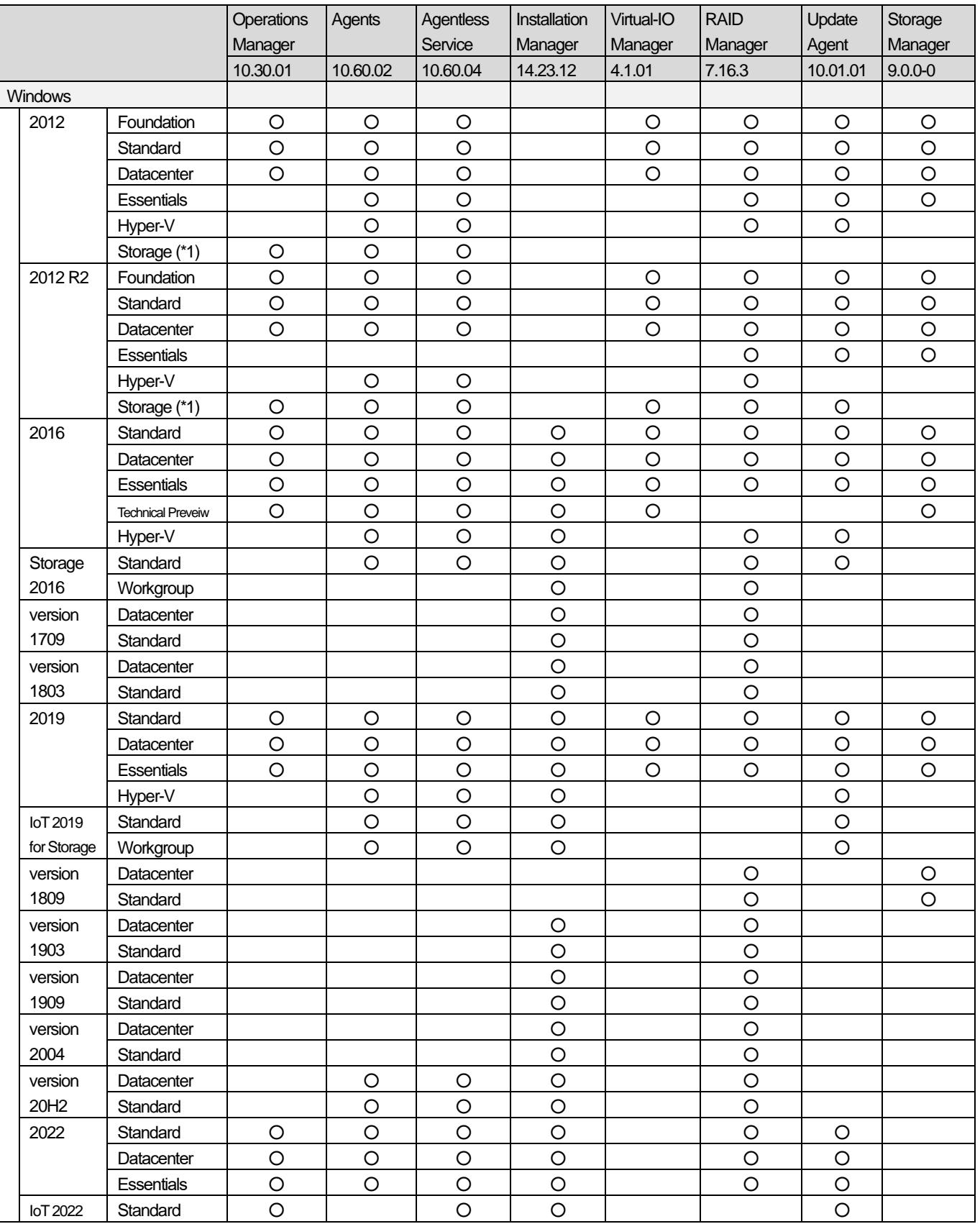

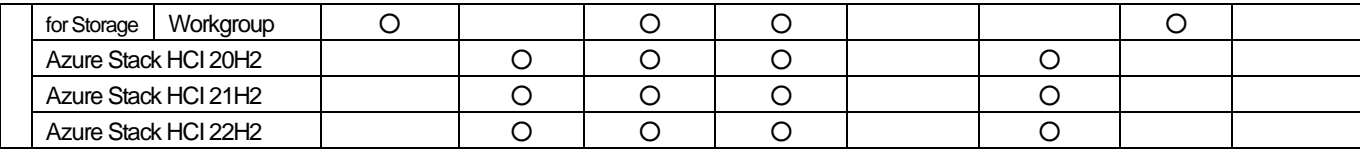

(\*1) サポートする Windows Storage Server は、Standard Edition のみです。

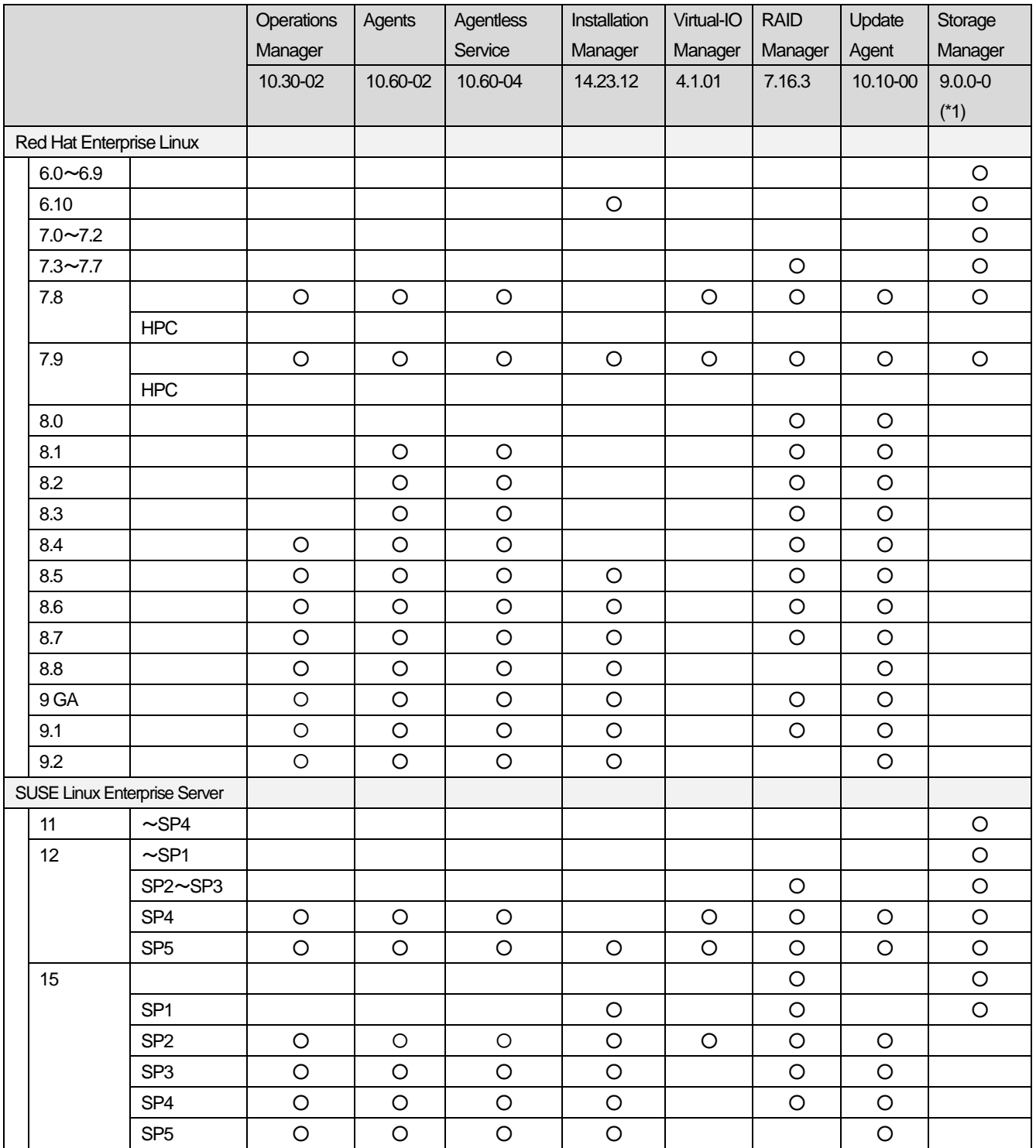

(\*1) ServerView Storage Manager は 64bit のみサポートします。

32bit モジュールが必要な場合、別途 V7.0.1 以前のバージョンをダウンロードしてください。

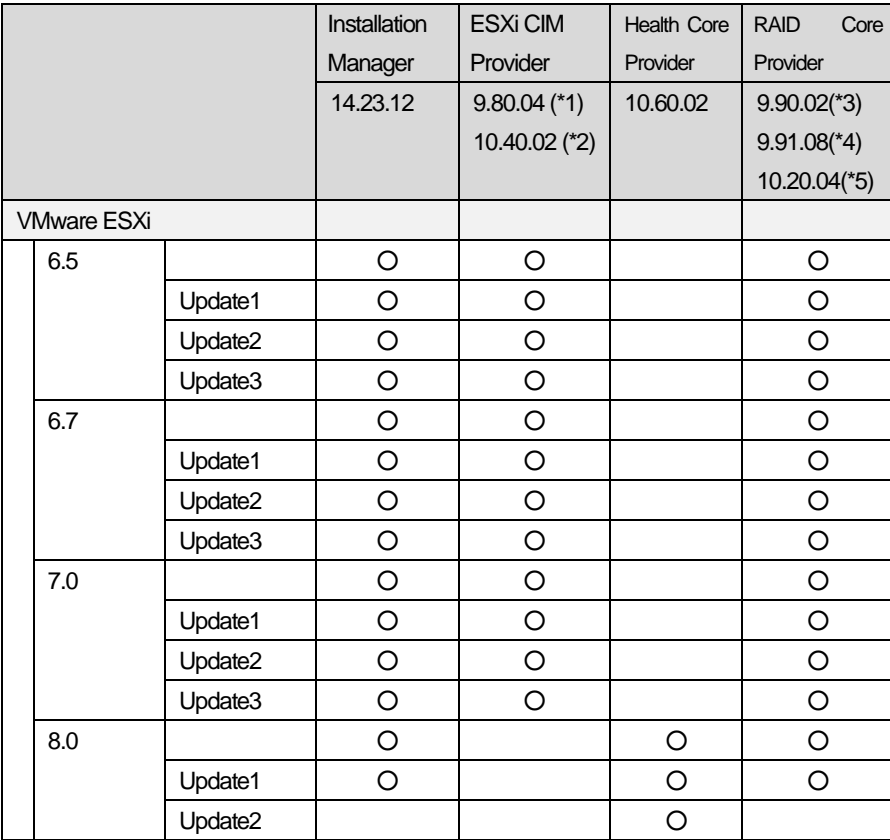

(\*1) VMware ESXi 6.5/6.7 向けの ServerView ESXi CIM Provider は V9.80.04 となります。

(\*2) VMware ESXi 7.0 向けの ServerView ESXi CIM Provider は V10.40.02 となります。

(\*3) VMware ESXi 6.5/6.7 向けの ServerView RAID Core Provider は V9.90.02 となります。

(\*4) VMware ESXi 7.0 向けの ServerView RAID Core Providerr は V9.91.08 となります。

(\*5) VMware ESXi 8.0 向けの ServerView RAID Core Providerr は V10.20.04 となります。

以下は ServerView Installation Manager (以下、SVIM)がサポートする機種です。 BX2560 M2、BX2580 M2 CX1640 M1、CX2550 M4 / M5 / M6、CX2560 M4 / M5 / M6、CX2570 M4 / M5 RX1330 M3 / M4 / M5 RX1440 M2 RX2520 M4 / M5、RX2530 M4 / M5 / M6 / M7 / M6S / M7S、RX2540 M4 / M5 / M6 / M7 RX2450 M2 RX4770 M3 / M4 / M5 / M6 / M7、RX8770 M7 TX1310 M3 / M5、TX1320 M3 / M4 / M5、TX1330 M3 / M4 / M5 TX2540 M1、TX2550 M4 / M5 / M7、TX2560 M2 以下は SVIM がサポートする VMware ESXi のカスタムイメージ版数です。 ESXi6.5 : v400-1、v401-1、v402-1 ESXi6.5 Update1: v410-1、v411-1、v412-1 ESXi6.5 Update2: v420-1、v421-1 ESXi6.5 Update3: v430-1 ESXi6.7 : v450-1、v451-1 ESXi6.7 Update1: v460-1、v461-1 ESXi6.7 Update2: v470-1 ESXi6.7 Update3: v480-1、v481-1、v482-1 ESXi7.0 : v500-1、v501-1 ESXi7.0 Update1: v510-1 ESXi7.0 Update2: v520-1、v521-1 ESXi7.0 Update3: v530-1 ESXi8.0 : v550-1 ESXi8.0 Update1: v560-1

版数はファイル名の末尾でご確認ください。

例: VMware-ESXi-7.0.0-15843807-Fujitsu-**v500-1**.iso

OS と機種の組合せがサポートされるかは、下記の URL でご確認ください。 PRIMERGY の OS 対応 https://jp.fujitsu.com/platform/server/primergy/software/primergy-os/ VMware ESXi がサポートする機種

https://jp.fujitsu.com/platform/server/primergy/software/vmware/support/

# <span id="page-7-0"></span>3 格納ソフトウェア

# <span id="page-7-1"></span>**3.1** 主な製品

以下は、DVD2 に格納する主な製品です。

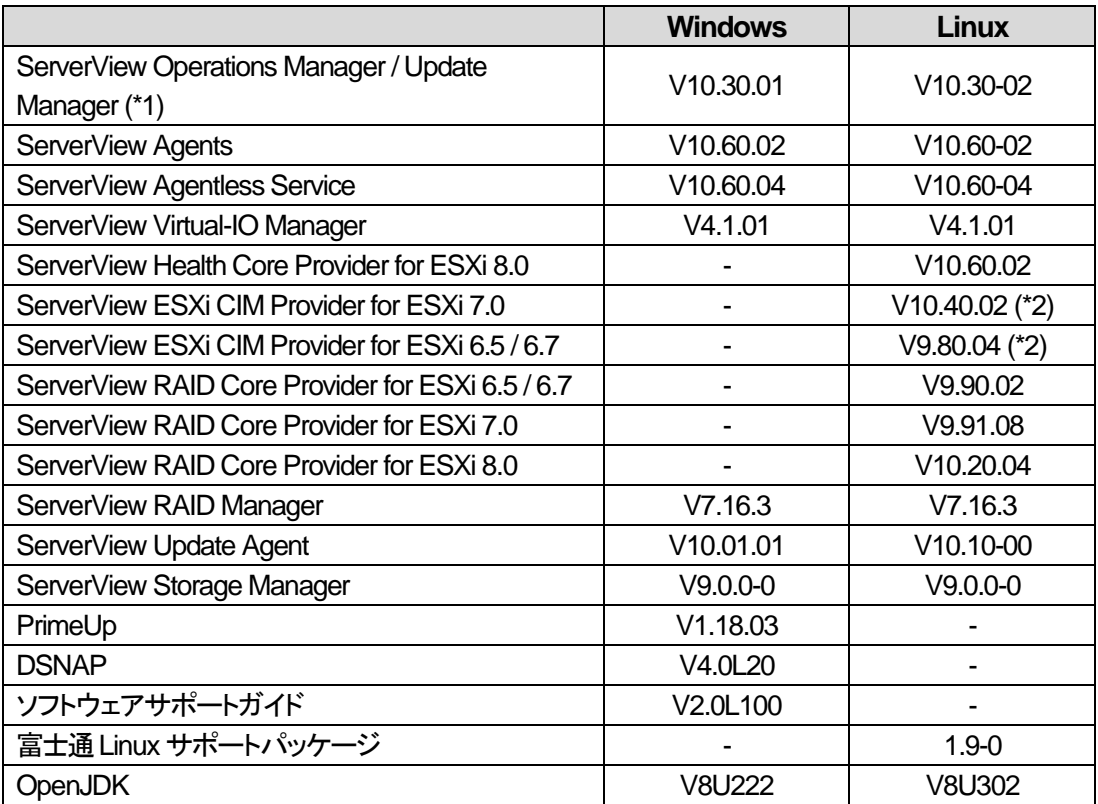

(\*1) 本版数に同梱の ServerView Operations Manager には未サポート / 制限となる機能が存在します。制限等の詳 細に関しては、「6.1 ServerView Operations Manager の留意事項」を参照願います。

(\*2) 対象OS は VMware ESXi 6.5 / 6.7 および 7.0 ですが、それぞれ下記ディレクトリへの格納となっています。 <DVD ドライブ>¥SVSSoftware¥Software¥ServerView¥Linux¥CIM\_Providers¥VMware\_ESXi¥ESXi6x <DVD ドライブ>¥SVSSoftware¥Software¥ServerView¥Linux¥CIM\_Providers¥VMware\_ESXi¥ESXi7x

# <span id="page-7-2"></span>**3.2** ドライバ一覧

以下は、DVD1,2 に格納する主なドライバの一覧です。

【Windows】

■AMD

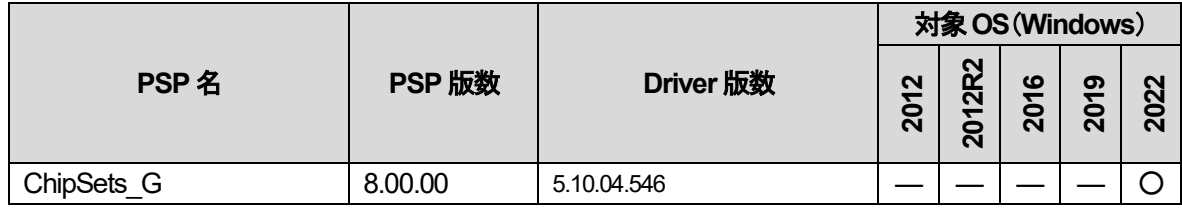

■Aspeed

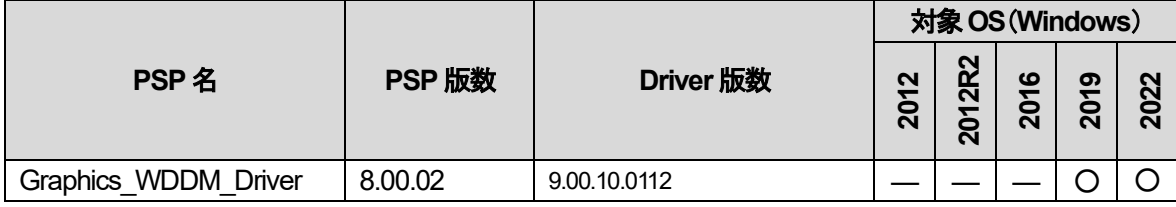

### ■**Broadcom**

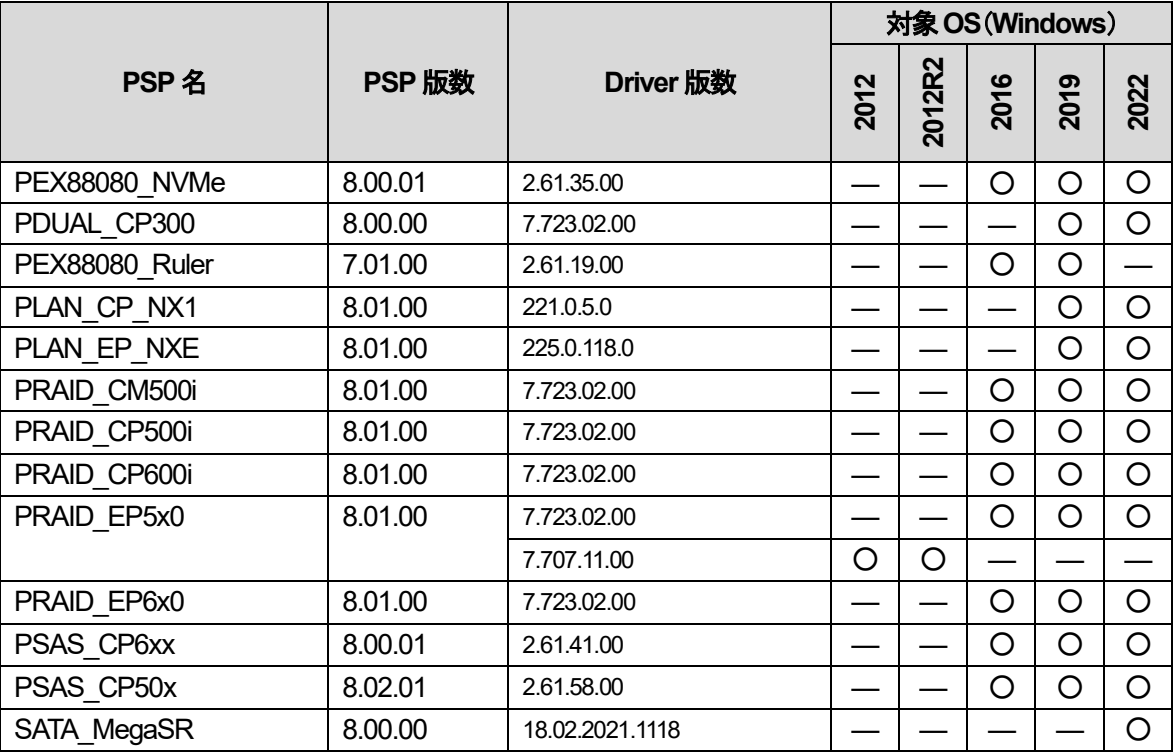

### ■**Emulex**

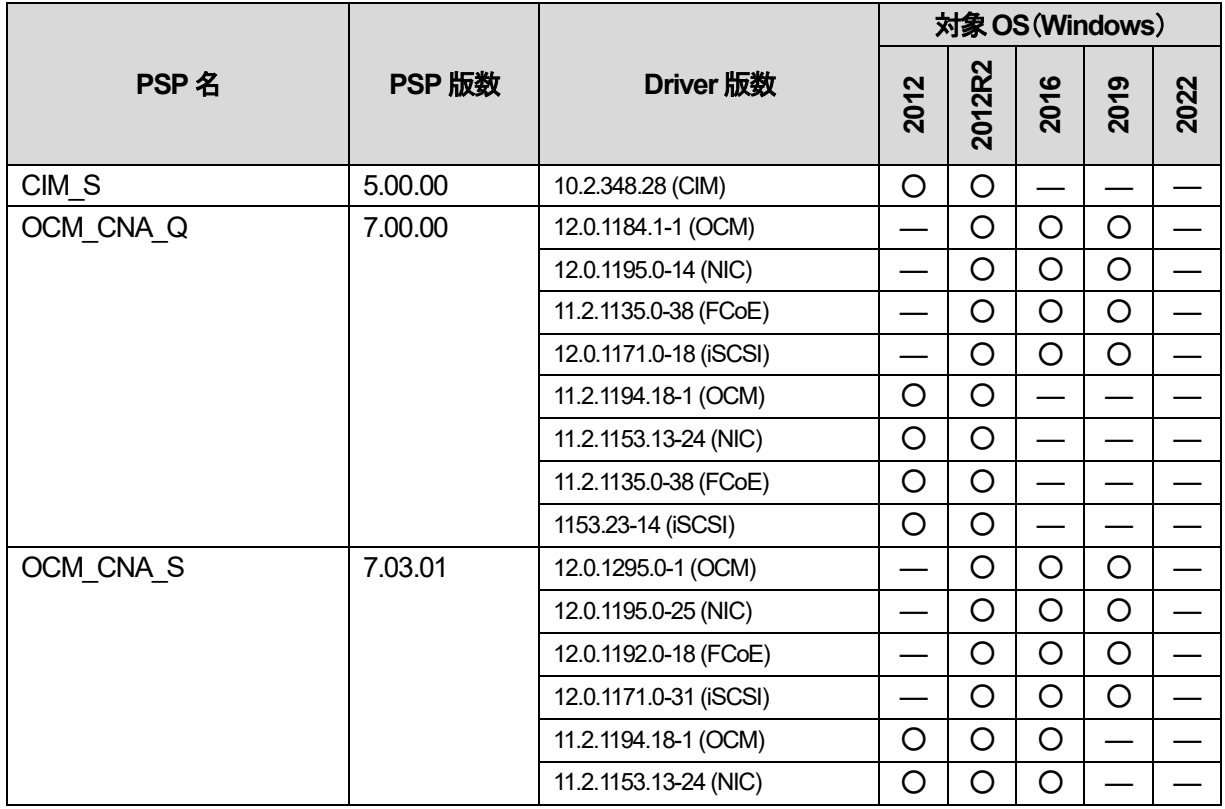

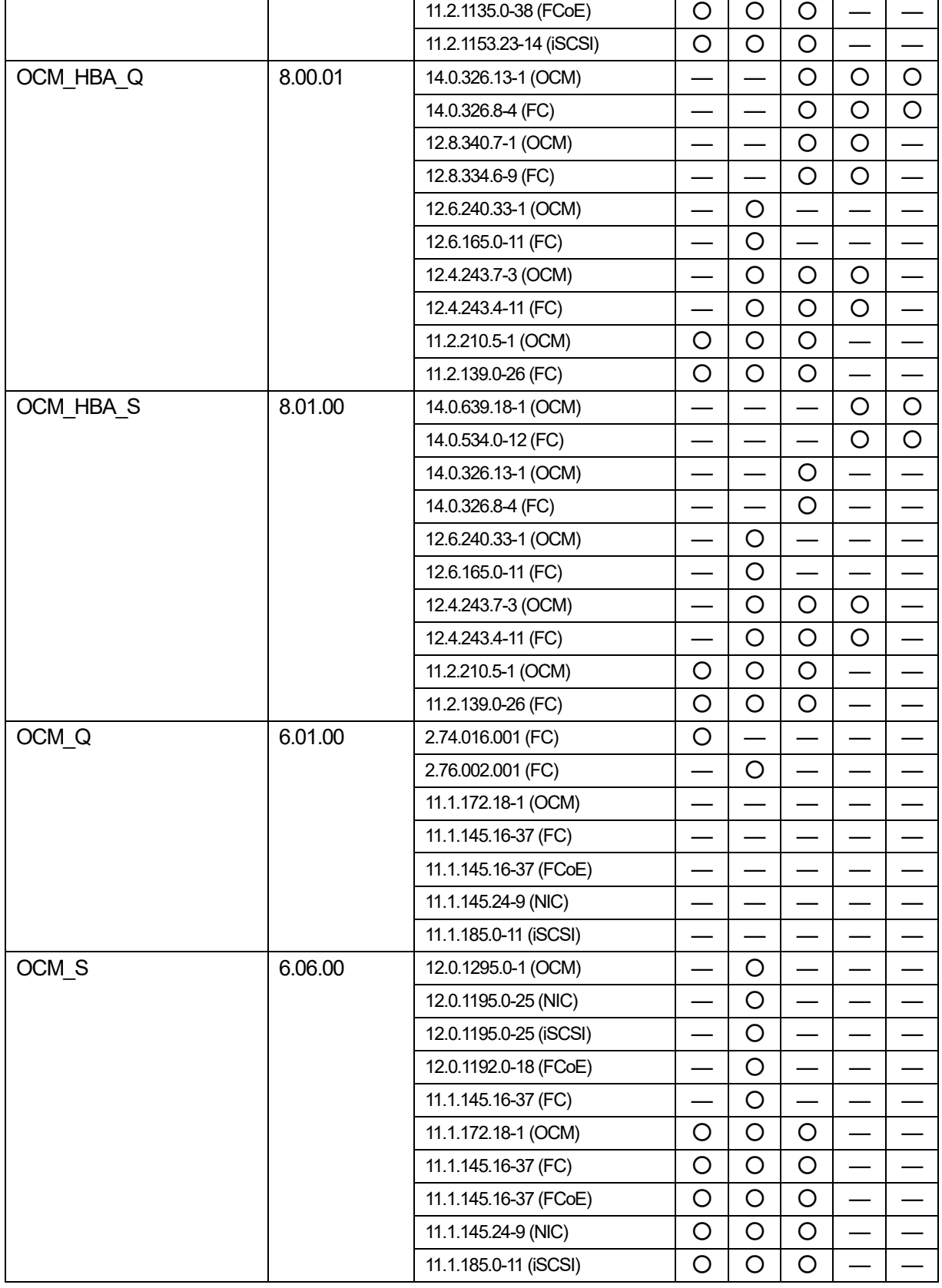

#### ■Intel

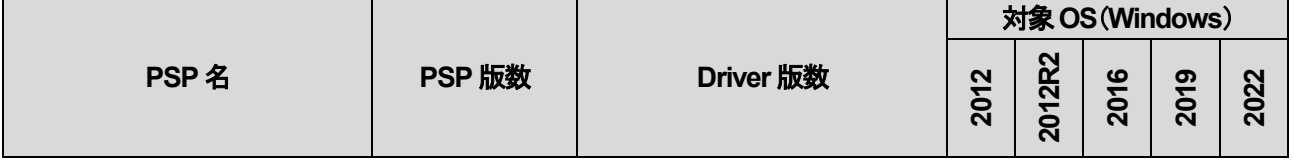

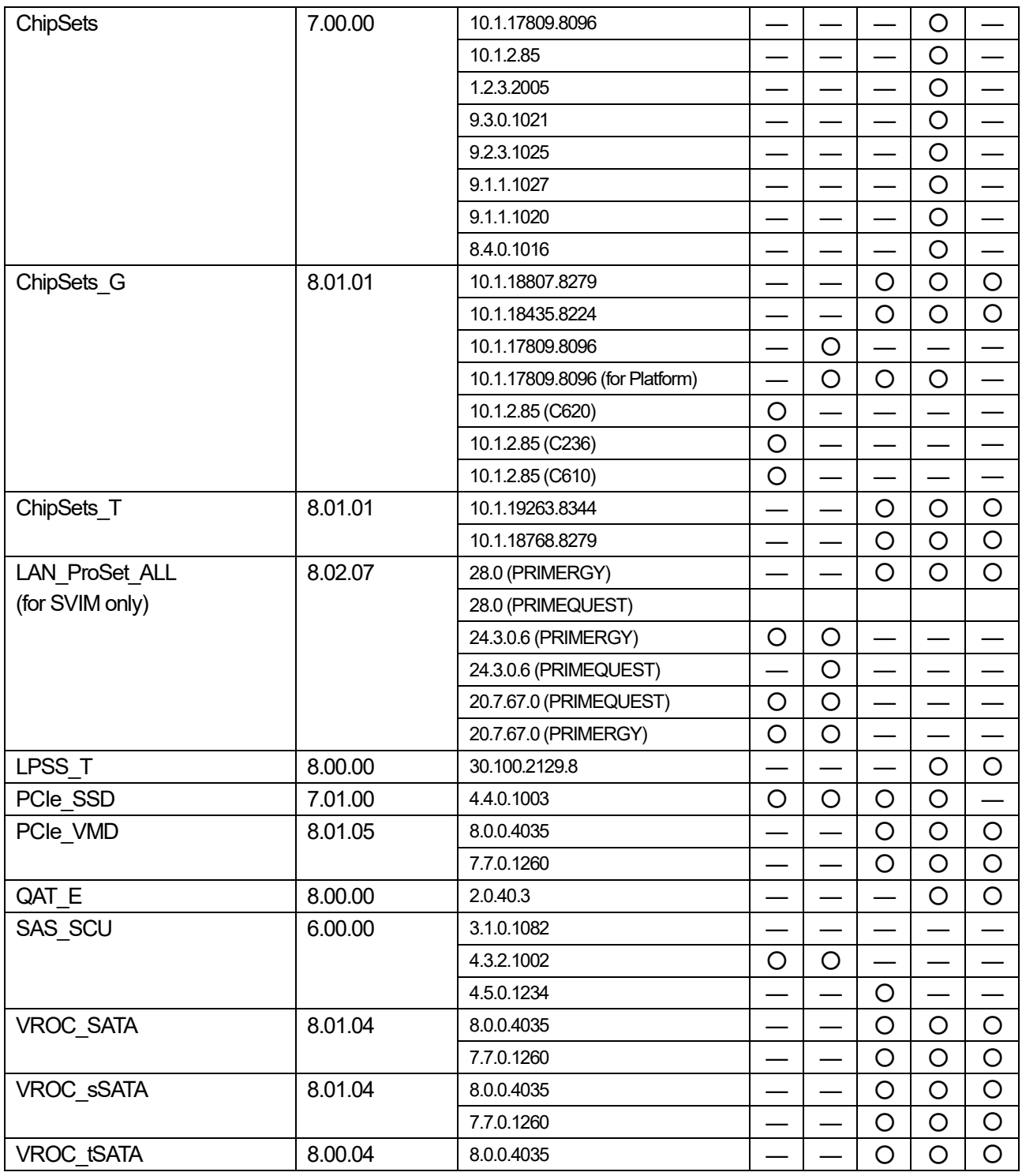

# ■LSI

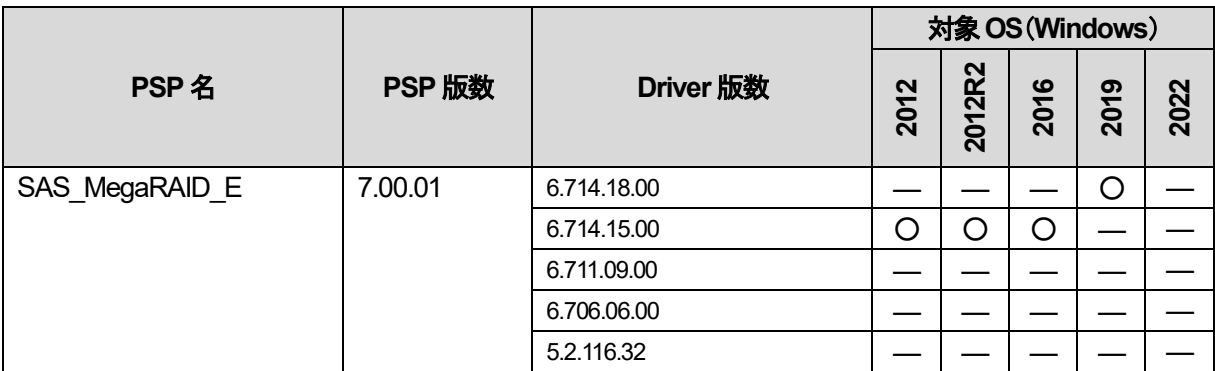

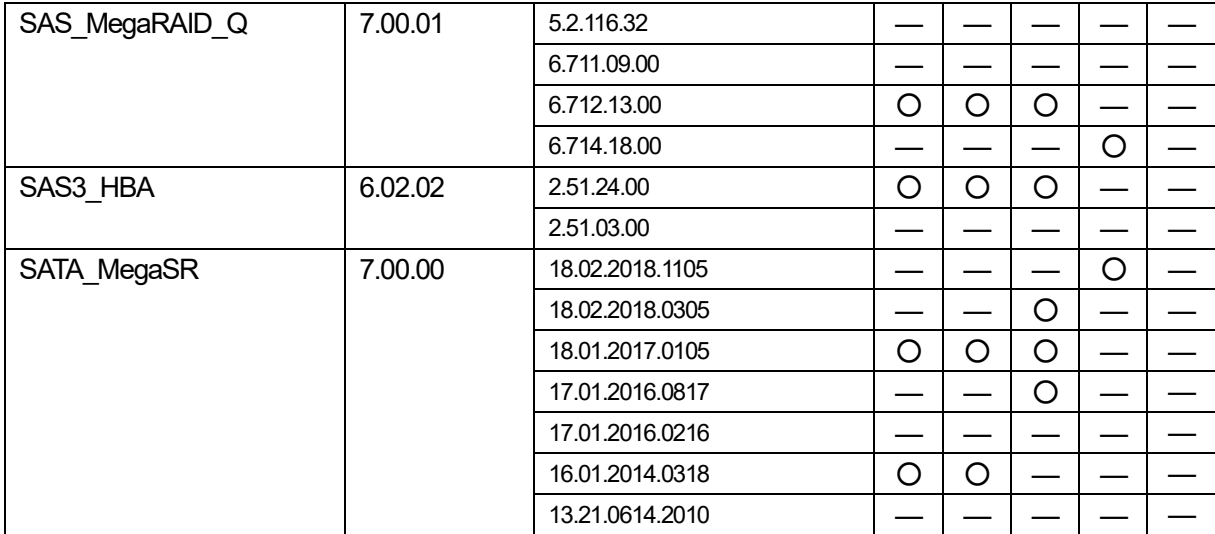

#### ■Matrox

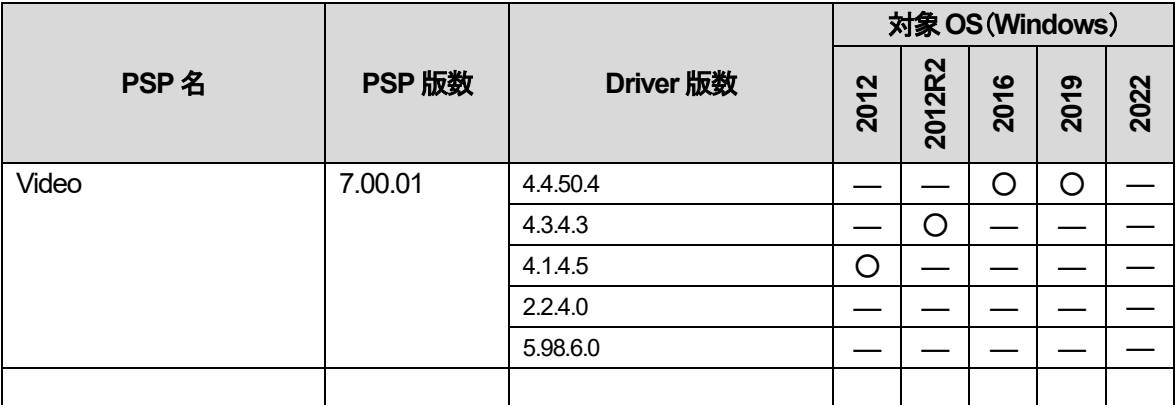

#### ■Mellanox

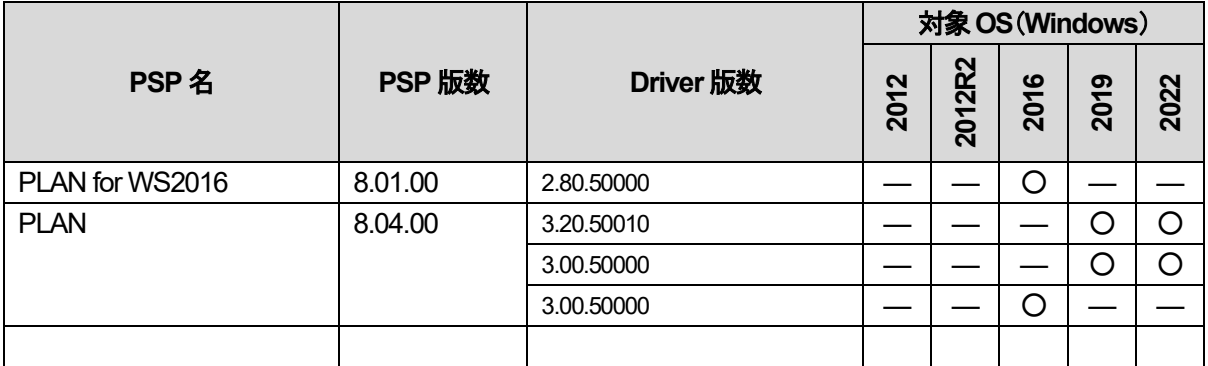

# ■Microchip

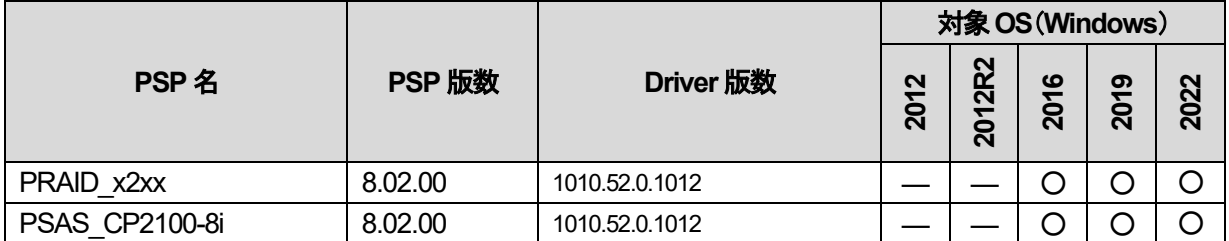

■**QLogic** 

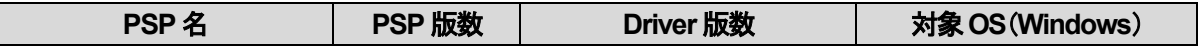

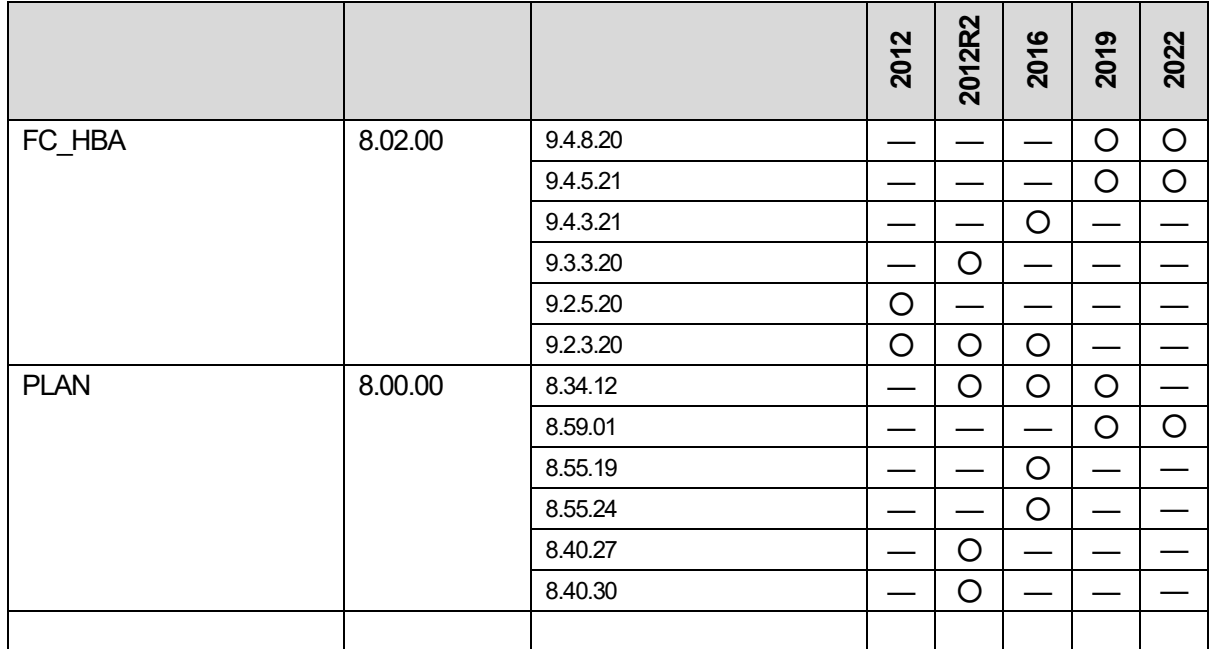

### ■SMC

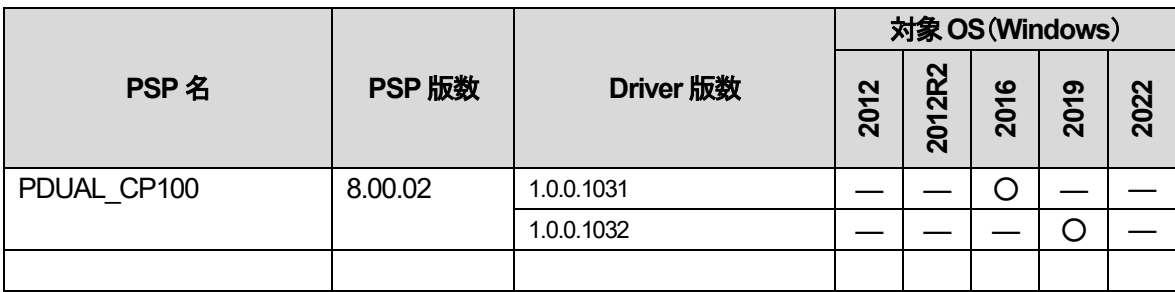

# ■SV

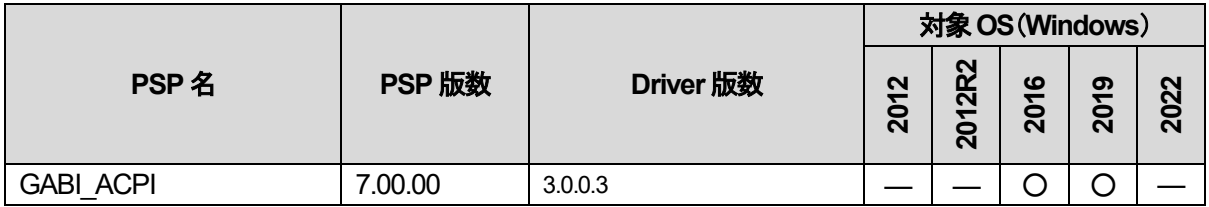

# ■Switchtec

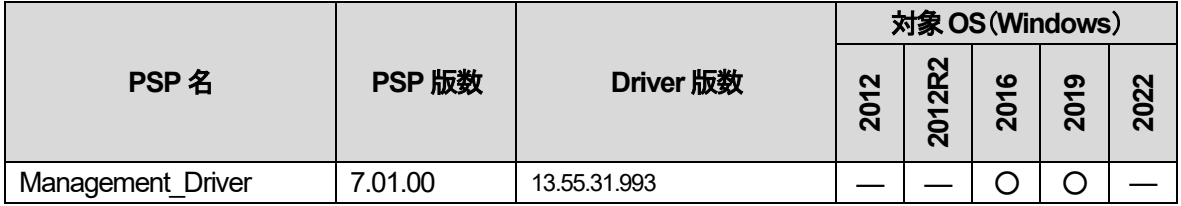

### ■ServerView

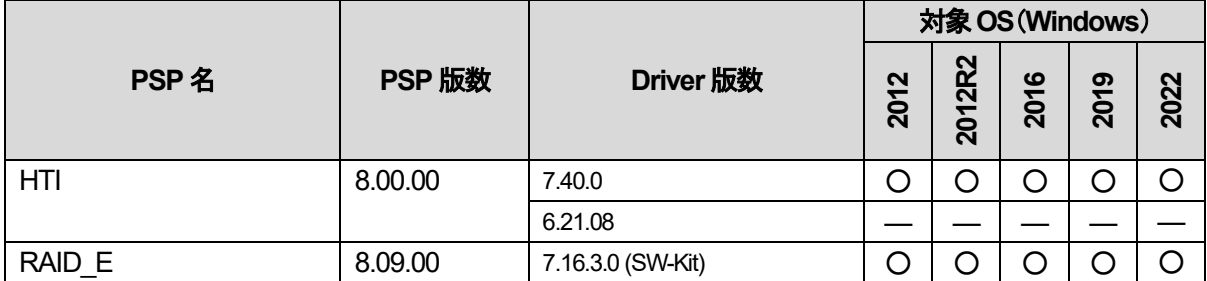

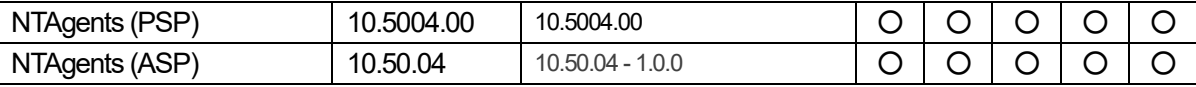

【Linux】

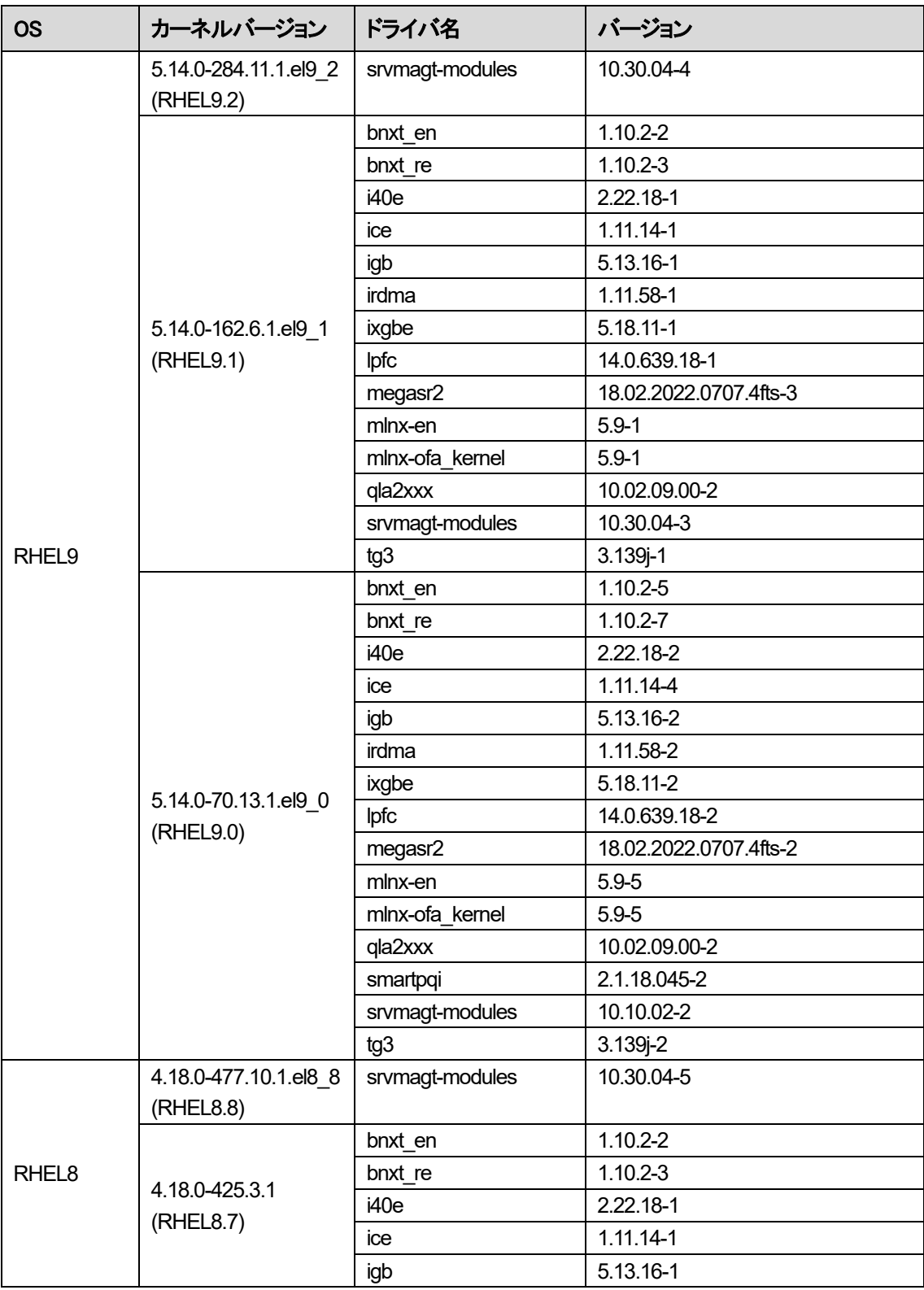

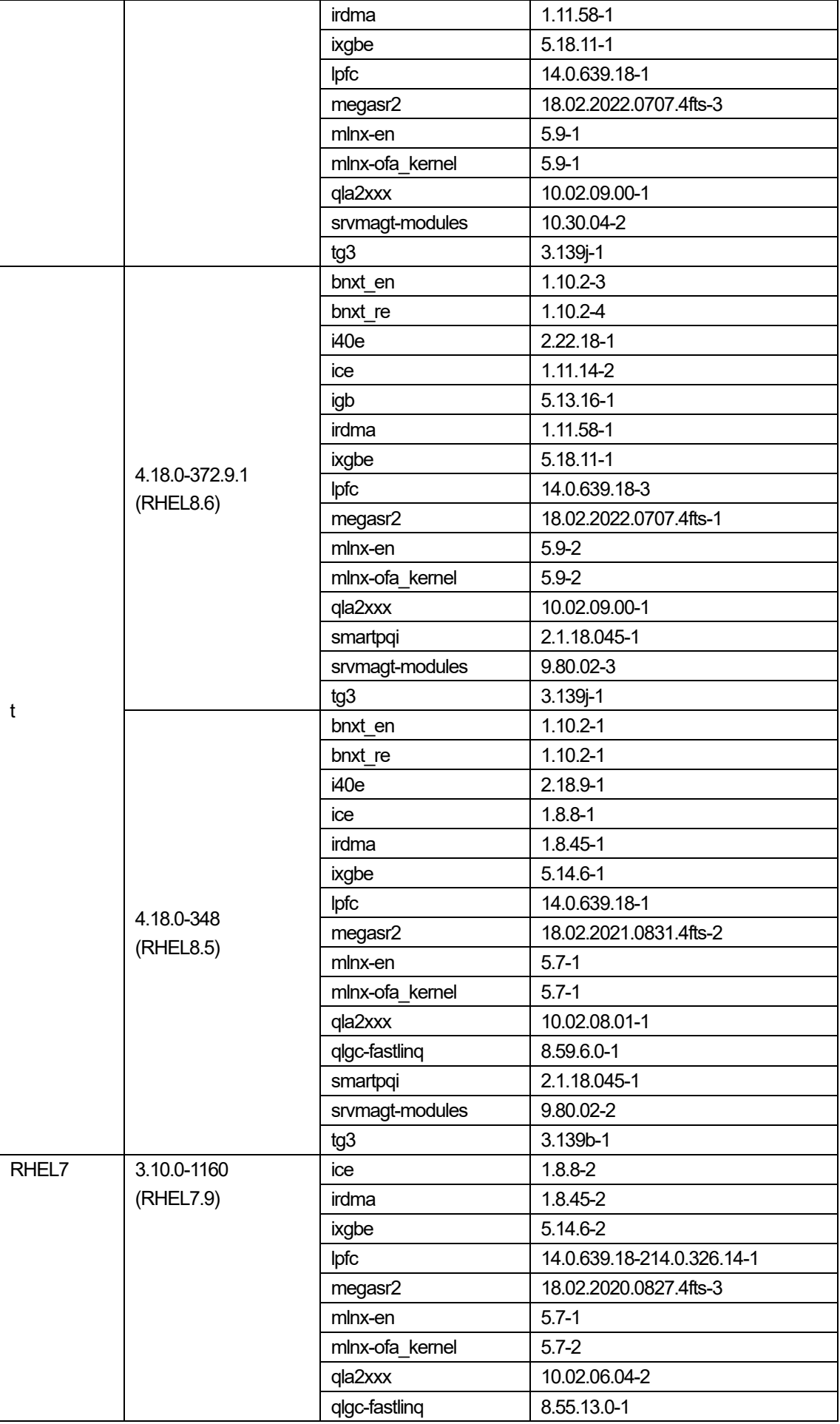

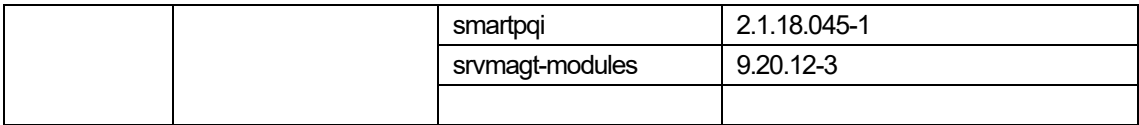

# <span id="page-16-0"></span>4 **SVS V14.23.12** での変更点

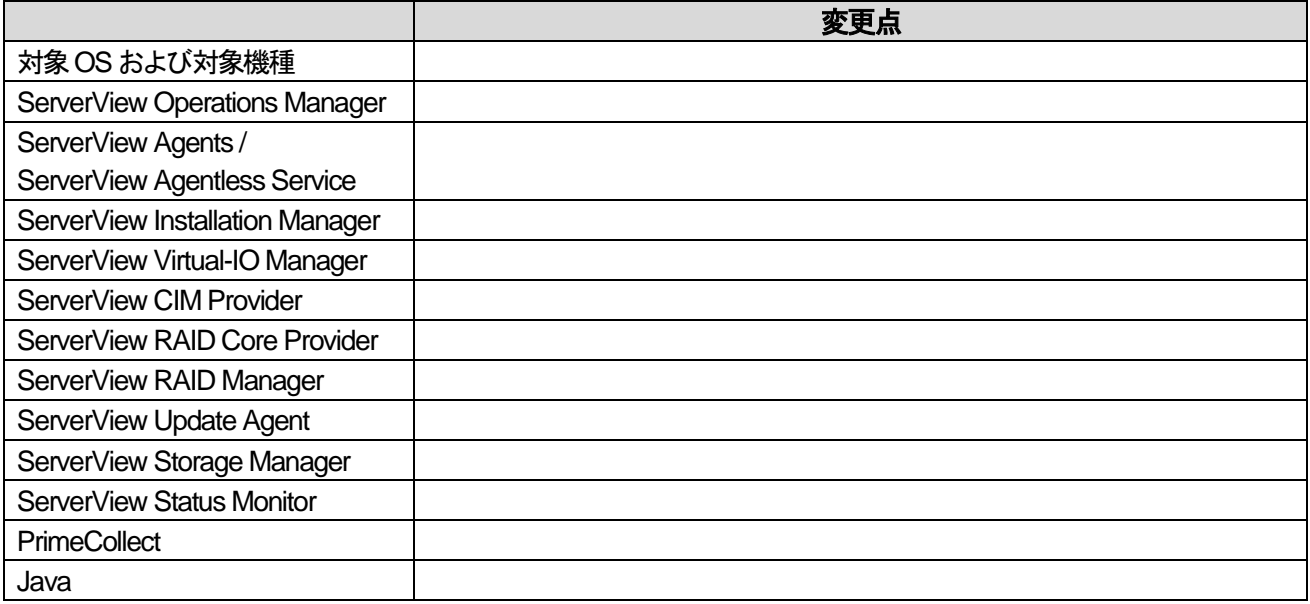

# <span id="page-17-0"></span>媒体

添付ソフトウェア/ドライバ

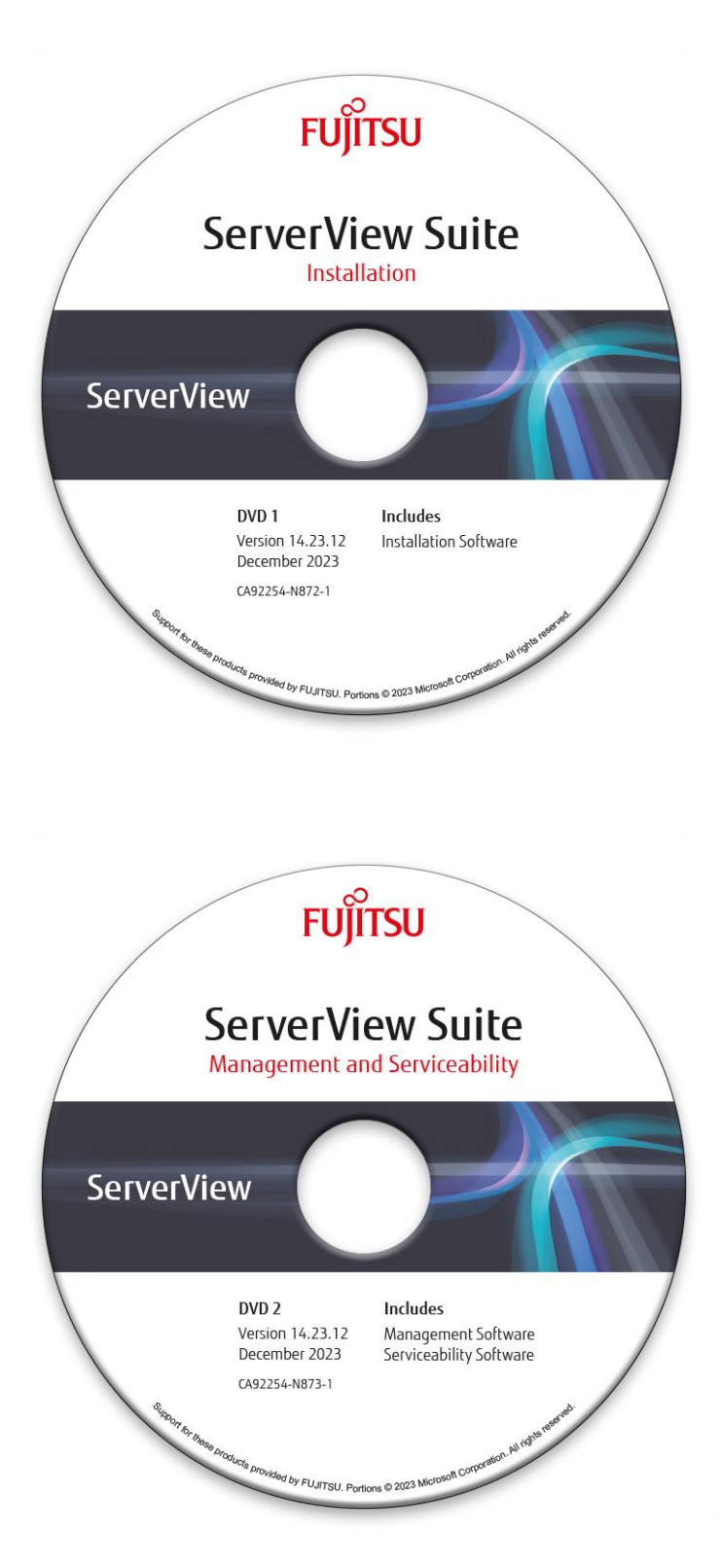

# <span id="page-18-0"></span>6 留意事項

# <span id="page-18-1"></span>**6.1 ServerView Operations Manager** の留意事項

# (1) 前バージョンからの主な変更点

Windows 版 ServerView Operations Manager V9.710.00、Linux 版ServerView Operations Manager V9.70.00 か らの主な変更点です。

- ・ Microsoft Edge をサポートしました
- ・ セキュリティの構成で「Modern」を選択した場合、TLS1.3 のみ使用するようになりました。
- ・ OpenSSL 1.1.1l に対応しました。

### (2) **ServerView Operations Manager** の制限事項

ServerVIew Operations Manager では、下記の機能は未サポートです。

- ・ パフォーマンスマネージャ
- ・ [シングルシステムビュー]の以下のビュー/サブビュー
	- オンライン診断
	- 外部記憶装置: device view では一部デバイスは未サポートです
	- ※ PRIMEQUEST の各パーティションについての情報は、MMB の WebUI から確認してください。
- ・ 以下の[アラーム設定]のアクション
	- Broadcast(ブロードキャスト)
	- ※ ポケットベルは V9.00 より廃止されました
- ・ [アラーム設定]の Time Model(スケジュール)

これらの機能が必要な場合、ServerVIew Operations Manager V8.51 の使用を検討願います。

### (3) **ServerView Operations Manager** クイック導入ガイド

ServerView Operations Manager を Windows 上で使用するための、基本的な設定をまとめた「ServerView Operations Manager クイック導入ガイド」が、ServerView Suite DVD 2 の以下のフォルダに格納されています。

<DVD ドライブ>:¥SVSLocalTools¥Japanese¥Svmanage¥Manual

ServerView Operations Manager のインストール前及びインストール時の参考資料として参照ください。尚このガイド は、Windows 環境にデフォルト設定でのインストールを行うことを前提に説明されています。Linux 環境にインストー ルする場合や、任意で設定の変更を行う場合など、その他詳細な情報につきましては、ServerView Suite ServerBooks DVD に格納されているマニュアルを参照願います。

# (4) 他プログラムとの連携ツール

本ServerView Suite DVD 2 内の下記のフォルダに、Systemwalker や信号灯と連携するツールなどが格納されてい ます。必要に応じて適宜ご活用ください。各ツールの詳細は、ツールごとのフォルダに格納されている Readme.txt を ご覧ください。 格納フォルダ: <DVD ドライブ>¥SVSLocalTools¥Japanese¥Svmanage¥Tools

ツール(カッコ内は格納フォルダ名):

・Systemwalker 連携用ファイル (SystemWalker)

・信号灯制御プログラム連携ツール (PHN 3FB)

・firewall 設定ツール for VMware (VMware)

#### (5) **ServerView Operations Manager V9 GUI**の起動方法

ServerView Operations Manager V9 以降の GUI の起動方法は、V8.xx の Java Web Start による方式から、Web ブ

ラウザ(HTML5)による方式に変わりました。 Web ブラウザで以下の URI を開いてください。 https://<ホスト名>:3170/

以下の起動方法は V9 以降では未サポートです。

- 「https://< システム名>.< ドメイン名>:3170/sv\_www.html」からの実行(V7.xx 以前の実行手順)
- 「https://< システム名>.< ドメイン名>:3170/jnlp」から、JNLP ファイルダウンロード/実行 (V8.xx の実行手順)
- V8.xx で JWS GUI 実行時に作成されるスタートメニュー/デスクトップショートカット「ServerView Operations Manager」からの実行 (V8.xx の実行手順)

#### (6) **PRIMERGY CX400** の監視

ServerView Operations Manager を使用して、PRIMERGY CX400 S1/S2 の監視を行う際、他の PRIMERGY に対 して動作の異なる点、及び使用できない機能があります。

詳細は以下に掲載しております、「ServerView Operations Manager と Agents による PRIMERGY CX400 のサーバ 監視の留意事項」を参照願います。

VMware ESXi を ServerView ESXi CIM Provider を使用して監視する場合も同様です。

留意事項内の Agents を ServerView ESXi CIM Provider に読み替えてご参照ください。

・PRIMERGY CX400 S1 マニュアル

[https://jp.fujitsu.com/platform/server/primergy/manual/manual-cx400s1-201203.html](http://jp.fujitsu.com/platform/server/primergy/manual/manual-cx400s1-201203.html)

・PRIMERGY CX400 S2 マニュアル

[https://jp.fujitsu.com/platform/server/primergy/manual/manual-cx400s2-201309.html](http://jp.fujitsu.com/platform/server/primergy/manual/manual-cx400s2-201309.html)

#### (7) **ServerView Operations Manager** のサポートブラウザ

ServerView Operations Manager がサポートするブラウザは以下の通りです。 最新バージョンの使用を推奨します。

- Google Chrome
- Mozilla Firefox
- Internet Explorer
- Microsoft Edge

#### (8) **ServerView Operations Manager V9.00** 以降の **JRE** に関する留意

ServerView Operations Manager V9.xx では、サーバ側、クライアント側共に Java Runtime Environment (JRE)のイ ンストールは不要になりました。ServerView Operations Manager V9.xx へのアップデート後、他のアプリケーション 等で使用していない場合はアンインストールして頂いて問題ありません。

#### (9) **ServerView Operations Manager** マニュアルの正誤

ServerView Suite ServerBooks DVD に格納されている、以下のマニュアルの記載に誤りがあります。

1) マニュアル名:sv-performance-jp.pdf (ServerView Performance Manager)

ページ:46

誤

<ServerView のインストールディレクトリ>¥ ServerViewServices\wwwroot\ServerView\CSVFiles\<+
+バ名>

正

<ServerView のインストールディレクトリ>¥ ¥svom\data\ServerView\CSVFiles\<+++ バ名> ページ:48

# 誤

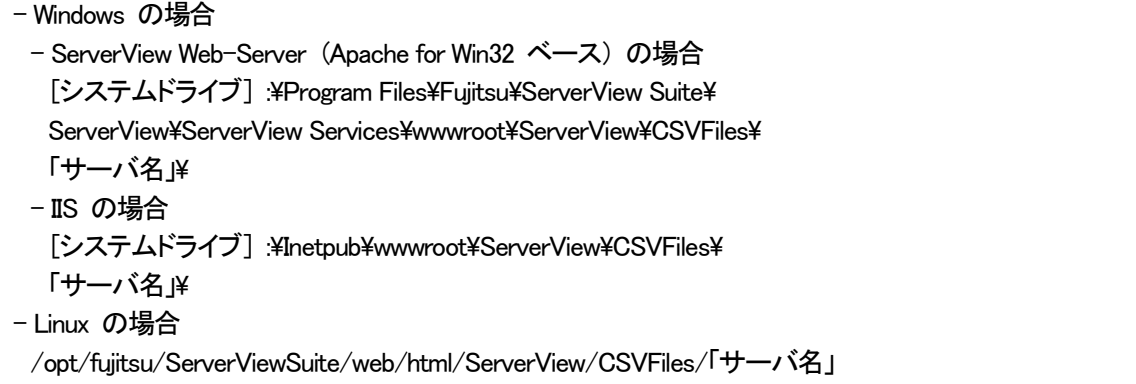

# 正

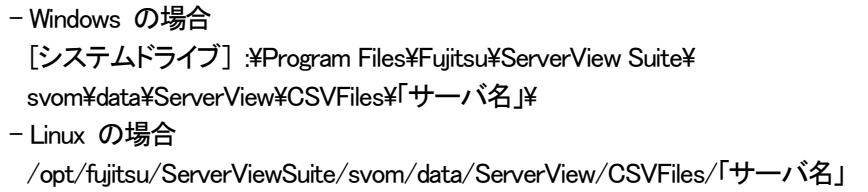

ページ:53~58

# 誤

関連マニュアル一覧

:

正

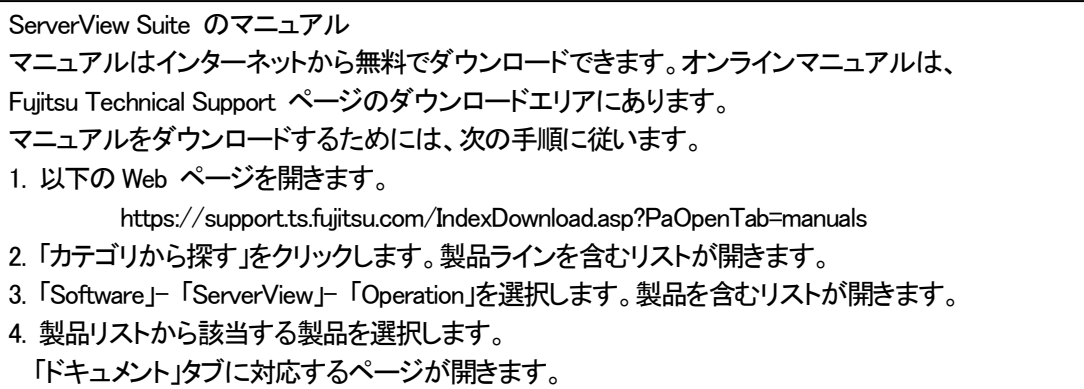

2) マニュアル名:SV970-sv-install-windows-jp.pdf (ServerView Operations Manager V9.70 インストールガイド)

ページ:24

誤

アップグレードインストールは、既存の Operations Manager バージョン 8.50.02 以上でのみサポートされています。 バージョン 8.50.02 未満のすべての Operations Manager をあらかじめ バージョン 8.50.02 にアップグレードする必要があります。

### 正

アップグレードインストールは、既存の Operations Manager バージョン 9.02.02 以上でのみサポートされています。 バージョン 9.02.02 未満のすべての Operations Manager をあらかじめ バージョン 9.02.02 にアップグレードする必要があります。

#### ページ:109

#### 誤

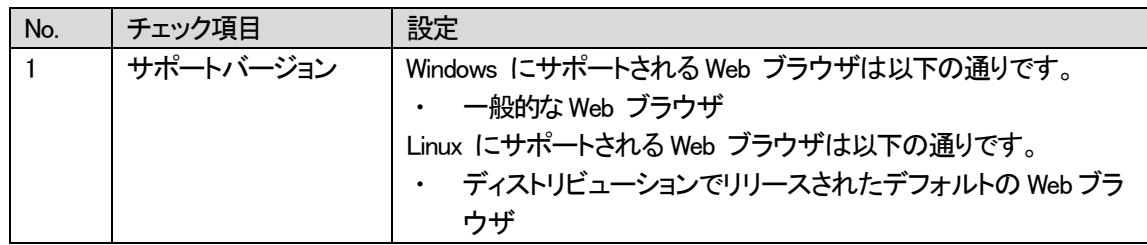

#### 正

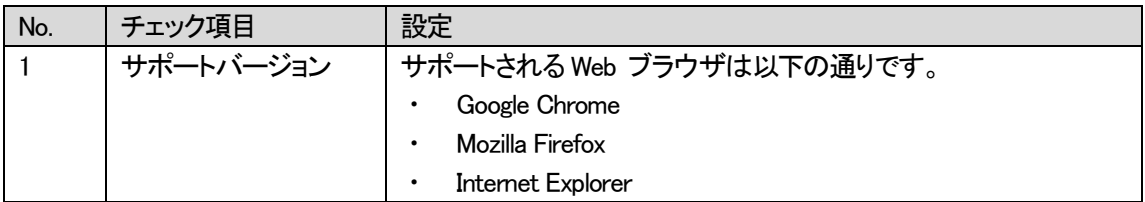

#### ページ:111

#### 誤

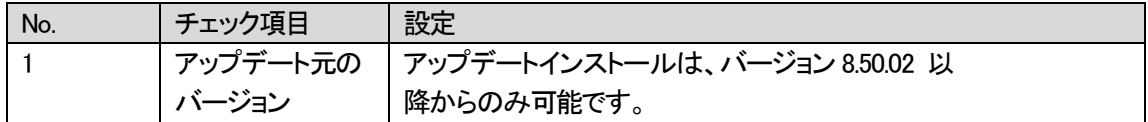

#### 正

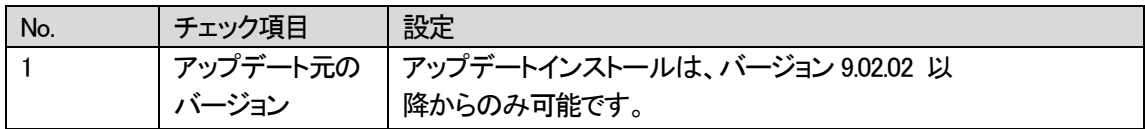

#### ページ:135

誤

最新バージョンへのアップデートインストールは、Operations Manager バージョン 8.50.02 からのみサポートされています

#### 正

最新バージョンへのアップデートインストールは、Operations Manager バージョン 9.02.02 からのみサポートされています。

3) マニュアル名: SV970-sv-install-linux-jp.pdf (ServerView Operations Manager V9.70 インストールガイド) ページ:8

誤

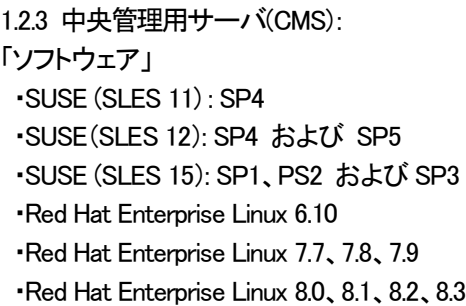

正

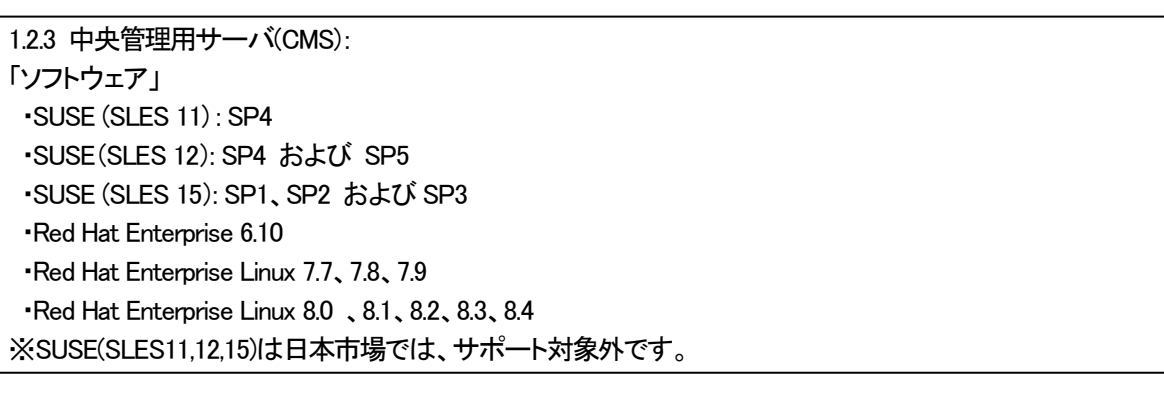

### ページ:41

誤

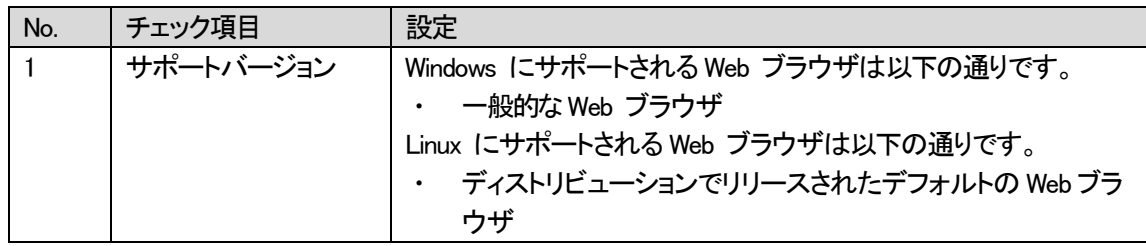

# 正

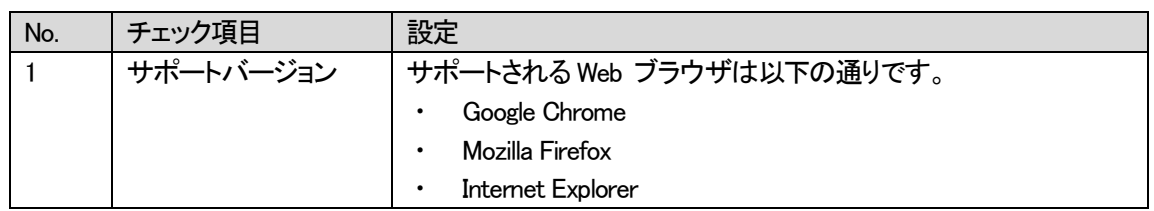

# ページ:43

誤

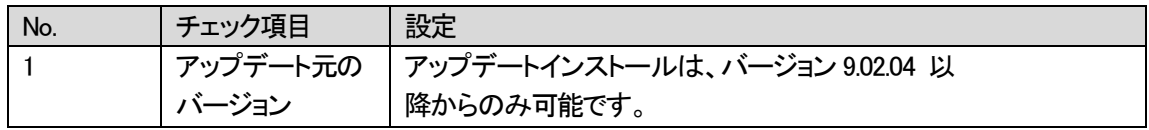

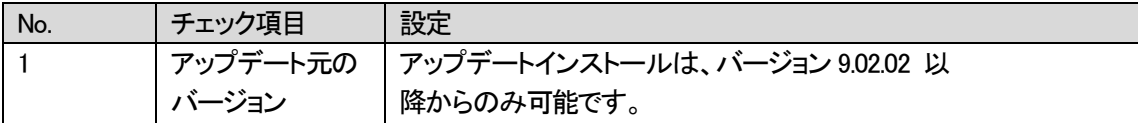

ページ:60

誤

・アップデートインストールは、Operations Manager バージョン 9.02.04 以降からのみサポートされて います。

正

・アップデートインストールは、Operations Manager バージョン9.02.02 以降からのみサポートされてい ます。

### ページ:63

### 誤

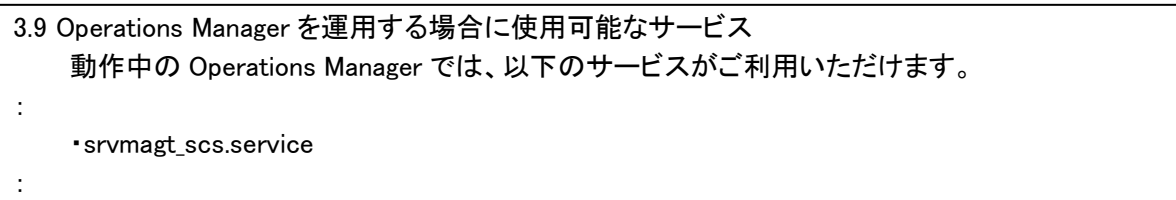

### 正

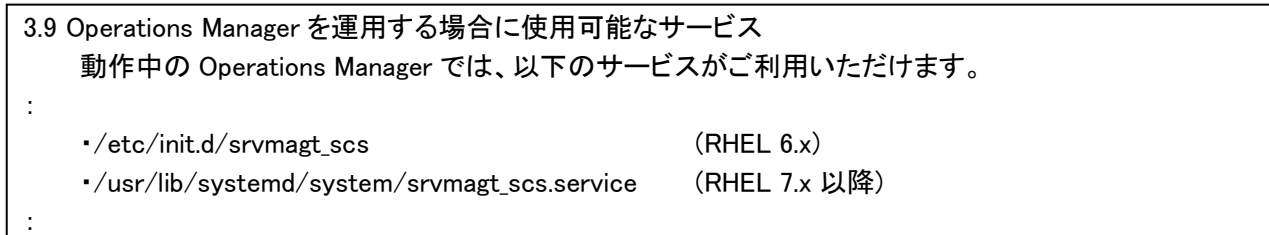

# ページ:63

誤

サービス 追加オプションを指定すると、以下のサービスだけが停止します。

正

サービス 以下のサービスは、追加オプションを指定した場合のみ停止されます。

ページ:64

誤

```
サービスの個別停止
以下のコマンドを使用すると、上記に順で ServerView サービスは停止します。
    ・<Service> stop
```
:

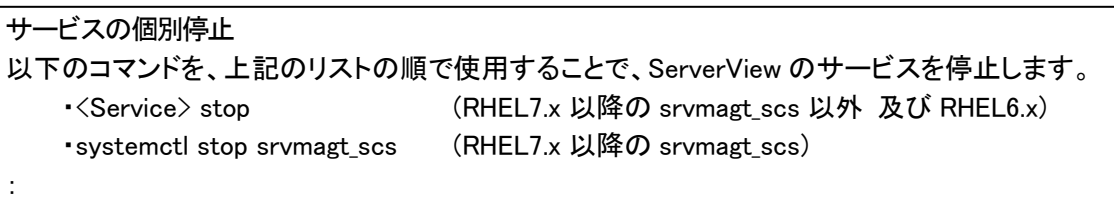

#### ページ:64

誤

サービスの個別起動 <Service> start サービスの起動は停止とは逆の順番で行います(上記一覧参照)。

正

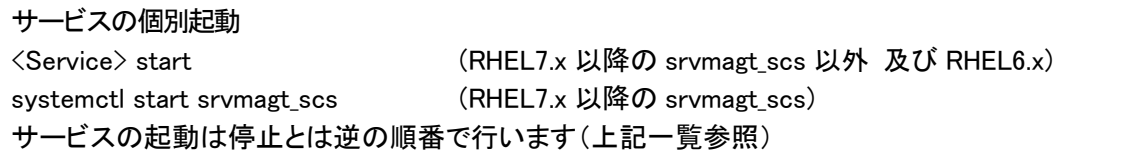

ページ:84

誤

4.9.7 Operations Manager の再起動 Linux システム動作中に Operations Manager を再起動することできます。次の手順に従います。 : ・サービス srvmagt\_scs.service: :

正

:

4.9.7 Operations Manager の再起動 Linux システム動作中に Operations Manager を再起動することできます。次の手順に従います。 : ・サービス /etc/init.d/srvmagt\_scs (RHEL 6.x) /usr/lib/systemd/system/srvmagt\_scs.service (RHEL 7.x 以降): :

4) マニュル名:SV970-sv-event-mgr-jp.pdf (ServerView Event Manager ) ページ:76 誤

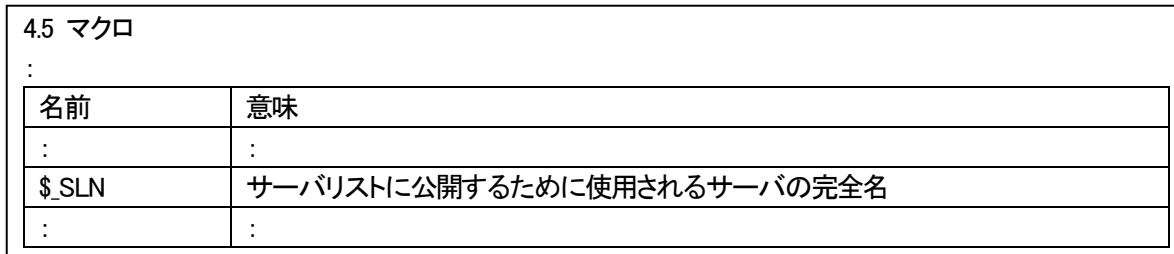

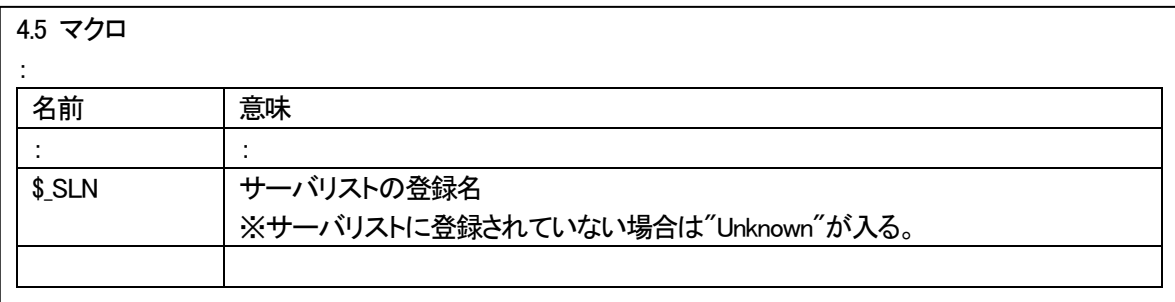

5) マニュル名:sm-security-jp.pdf(ホワイトペーパー セキュアな PRIMERGY サーバ管理エンタープライズセキュリティ) ページ:13

誤

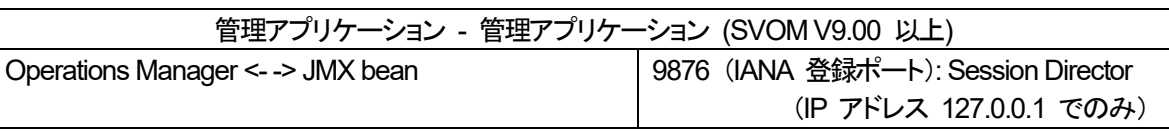

正

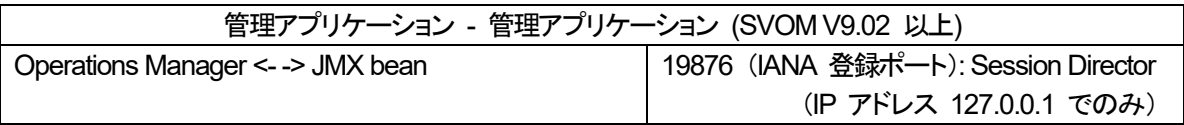

6) マニュル名:sv-user-mgt-jp.pdf(FUJITSU Software ServerView Suite ServerView 7.11 でのユーザ管理) ページ:37

誤

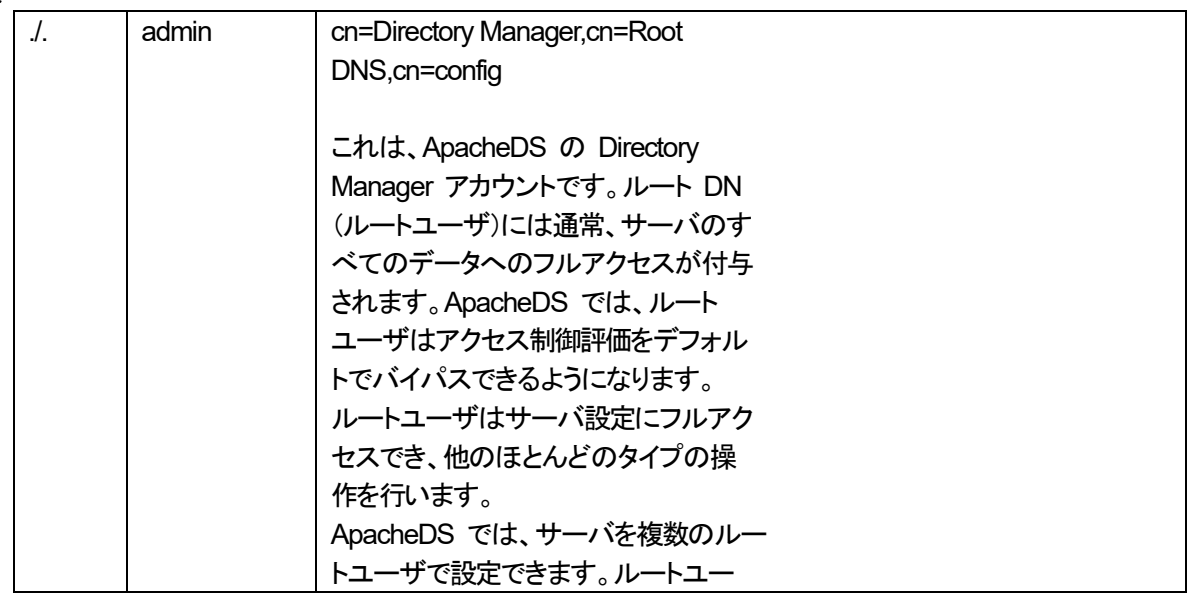

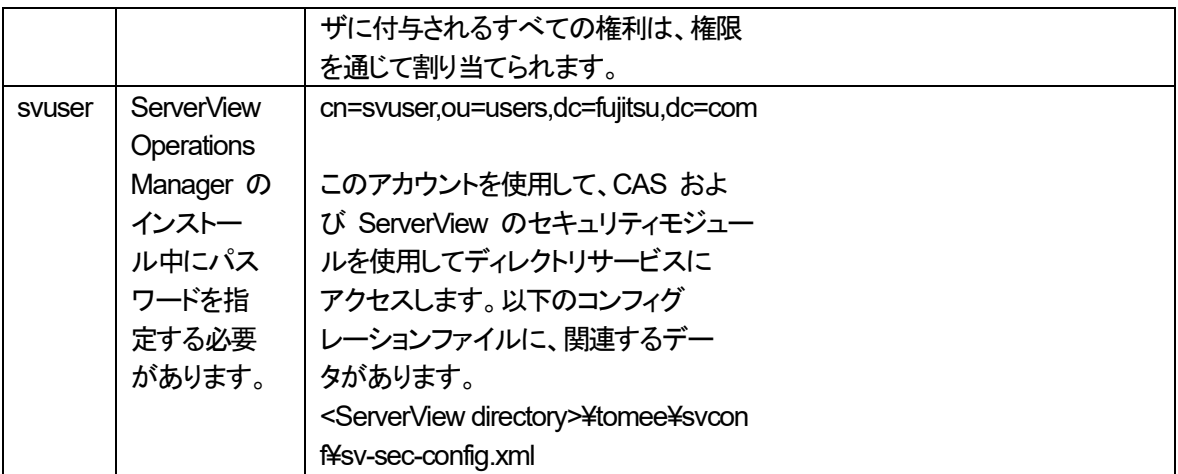

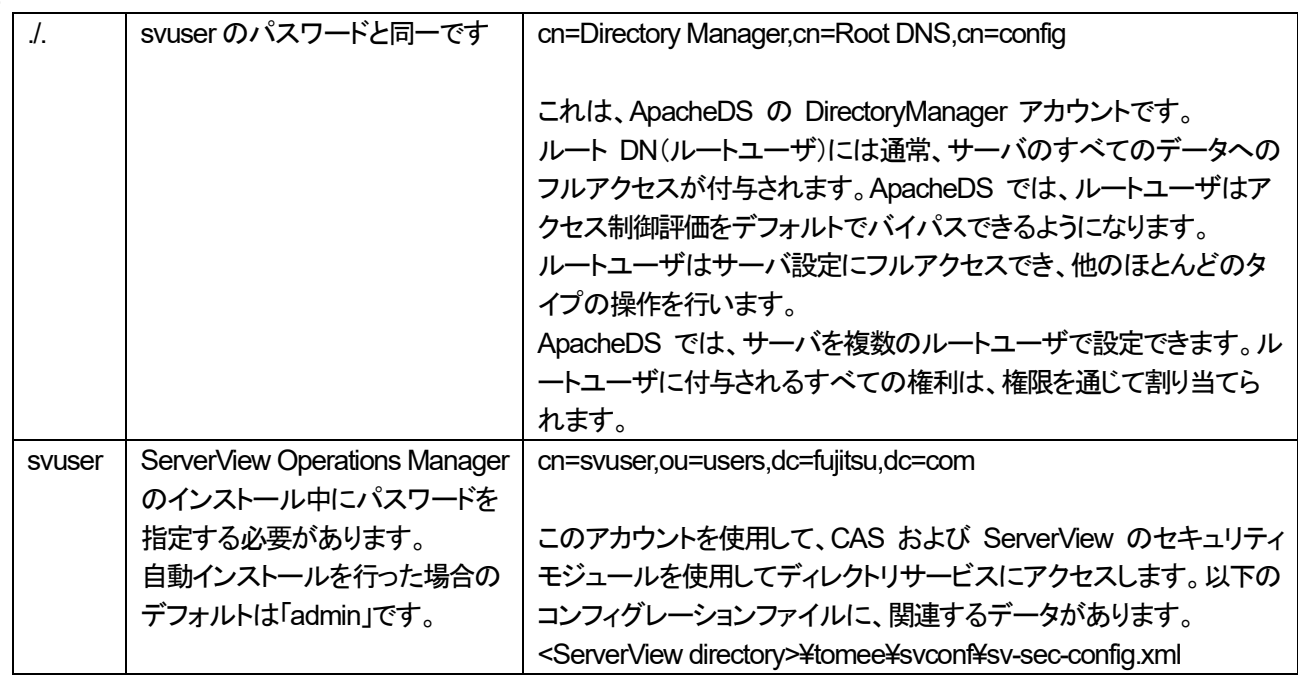

# ページ:38

誤

ApacheDS Directory Manager の事前定義されたパスワードは「admin」 です。セキュリティ上の理由から、事前定義されたパスワードを変更 することを強く推奨します。

# 正

ServerView Installation ManagerなどでServerView Operations Managerを自動インストールした場合、ApacheDS Directory Manager の事前定義されたパスワード、および管理者ユーザ「svuser」のパスワードは「admin」です。 ServerView Operations Manager を手動インストールした場合、管理者ユーザのパスワード画面で入力した「svuser」のパ スワードと同一になります。 自動インストールを行った場合は、セキュリティ上の理由から、事前定義されたパスワードを変更することを強く推奨し ます。

ページ:38

誤

:

Windows システムでの ApacheDS Directory Manager の事前定義されたパ スワードの変更 ApacheDS Directory Manager のパスワードは、管理者ユーザ「svuser」のパスワードと 同一である必要があります。「3.2.2.2 svuser のパスワードの定義/変更」の手順を 実行してください。こちらのパスワードも合わせて変更されます。

ページ:39

誤

Linux システムでの ApacheDS Directory Manager の事前定義されたパス ワードの変更 :

### 正

Linux システムでの ApacheDS Directory Manager の事前定義されたパワードの変更 ApacheDS Directory Manager のパスワードは、管理者ユーザ「svuser」のパスワードと同一である必要があります。 「3.2.2.2 svuser のパスワードの定義/変更」の手順を実行してください。こちらのパスワードも合わせて変更されます。

# ページ:82

誤

1. 証明書署名要求を作成します ( CSR。ここでは certrq.pem。 openssl ツールなどを使用します)。 openssl req -new -keyout privkey.pem -out certreq.pem -days 365

正

```
1. 証明書作成用の設定ファイルを用意します。
(以降 openssl.cnf を元にした svom_openssl.cnf を用意したとします)
以下svom_openssl.cnf の記載例です。(コメント行を除く)
 1-1. [req]セクションに以下の指定があることを確認
   req_extensions = v3_req # The extensions to add to a certificate request
 1-2. [ v3_req ]セクションに subjectAltName=@alt_names を追記
   [ v3_req ]
   basicConstraints = CA:FALSE
   keyUsage = nonRepudiation, digitalSignature, keyEncipherment, keyCertSign, ・・・
   extendedKeyUsage = serverAuth, clientAuth
   subjectAltName=@alt_names ★追記
  1-3. [alt_names]セクションを作成
 ※すべて環境に合わせて追記
   [alt_names]
   DNS.1=xxx
   DNS.2=xxx.xxx.xx.xx
   DNS.3=localhost
   IP.1=xx.xx.xxx.xxx
   IP.2=127.0.0.1
   IP.3=0:0:0:0:0:0:0:1
   ホスト名、FQDN、IPv4、IPv6 アドレスを環境に合わせて DNS.4 や IP.4 以降を追加してください。
 1-4. CSR 作成
   マニュアルに記載のコマンドを置き換えて実行します。(-config オプションを指定)
   旧:# openssl req -new -keyout privkey.pem -out certreq.pem -days 365
```
新:# openssl req -config svom\_openssl.cnf -new -keyout privkey.pem -out certreq.pem -days 365

1-5. CSR に subjectAltName が設定されているか確認します。

# openssl req -in certreq.pem -text -noout

実行結果の以下のセクションに設定した内容が反映されているか確認します。

Requested Extensions:

X509v3 Subject Alternative Name:

ページ:157,237

--

--

誤

java -jar SVS\_LdapDeployer.jar -deploy myInitialDeploy.xml -store pwd -username admin -password admin

正

java -jar SVS\_LdapDeployer.jar -deploy myInitialDeploy.xml -store\_pwd -username admin -password <password>

# (10) **ServerView Operations Manager** による **iRMC** 監視を行なう際の留意

ServerVIew Operations Manager では PRIMERGY システムに搭載された iRMC S4 / iRMC S5 を監視対象として登録 することができます。

監視を行なうためには ServerView Operations Manager による監視をサポートした iRMC S4 ファームウェアの適用が必 要です。

iRMC S4 の場合は、7.65F 以降のファームウェア版数でサポートしています。

iRMC S5 の場合は、すべてのファームウェア版数で対応しています。

# (11) アップデートインストールする際の留意

- 1) 本DVD に格納されているバージョンの ServerView Operations Manager V10.30.01 は、以下のバージョンからの
	- みアップデートインストールを行うことができます。
		- ・ V9.02.02 以降の各バージョン

該当版数以外のバージョンからアップデートを行う場合は、以下のどちらかを実施してください。

- ・ インストールされている ServerView Operations Manager を一度アンインストール後、本DVD に格納されてい る ServerView Operations Manager をインストール ※アンインストール前に ServerView Operations Manager の設定情報を控えてください。
	- 新規でインストールを行ったあと、再度手動で設定を行っていただく必要があります。
- ・ 一度アップデート可能な版数の ServerView Operations Manager にアップデート後、本DVD に格納されてい る ServerView Operations Manager にアップデートインストール
- 2) Linux 環境の場合、アップデート前に採取されていた ServerView データベースのバックアップデータは、アップデー ト後は以下のフォルダに格納されます。

/var/fujitsu/ServerViewSuite/ServerViewDB/last\_backup

(12) アップデートマネージャのリポジトリデータインポートのため、**DVD** をマウントする際の留意

RedHat Enterprise Linux において、ServerView Suite Update DVD のパスをリポジトリデータのインポート元として指

定した際、適切なリード権限が設定されていないことにより、"インポート元のパス'xxxxx'がありません"とのエラーメッ セージが表示されることがあります。

これは、"svuser"のリード権限が、DVD のマウントポイントおよびその上位のディレクトリについて設定されていないた め発生します。

この場合、一旦DVD のアンマウントを実施後、以下のいずれかのコマンドにより DVD のマウントを実施してください。 - mount -t iso9660 -o ro,users,uid=svuser (デバイス名) (マウントポイント)

- コマンド例: mount -t iso9660 -o ro,users,uid=svuser /dev/dvd /mnt/dvd
- mount -t udf -o ro,mode=555,nodev (デバイス名) (マウントポイント) コマンド例: mount -t udf -o ro,mode=555,nodev /dev/dvd /mnt/dvd

### (13) **iRMC Web-IF** で保存した設定を**"**サーバの設定**"**でインポートする際の留意

iRMC Web-IF の"設定の保存"で保存した設定に"ユーザ設定"が含まれていない場合、SVOM の"サーバの設定" より同設定をインポートすると、iRMCのユーザ設定がクリアされます。 iRMC Web-IF で保存する際に"ユーザ設定"が含まれる状態で保存した設定をインポートするか、SVOM の"サーバ の設定"-"iRMC ユーザ管理"で iRMCのユーザを再作成してください。

# (14) **ServerView Operations Manager** で使用する **Java** について

ServerView Operations Manager V9 以降では、Java は ServerView Operations Manager に同梱されるため、別途 インストールを行う必要はありません。

また、クライアント側 GUI は Java 製から HTML5 製に変更されたため、Java は必要ありません。

- ※ ServerView Operations Manager V8.xx 以前では、Oracle Java を以下のシステムにインストールしていただく必 要があります。
	- (1) ServerView Operations Manager がインストールされたシステム上
	- (2) ブラウザを使用して ServerView Operations Manager の画面を開くシステム上

ServerView Operations Manager V8.00 以降は上記(2)の環境において、Java バージョン 8u161, 8u162, 8u171 は WebView 機能に問題があるため、ご使用いただけません。

ServerView Operations Manager V7.11 以降は上記(1)、(2)の環境において、Java バージョン 8 をご使用いただ けます。

ServerView Operations Manager V7.02 以前の ServerView Operations Manager では上記(1)、(2) どちらの環 境においても Java バージョン 8 をお使いいただくことはできません。

Java のバージョン 7 は公式サポート終了の案内が出ており、今後Java の脆弱性等が発見された場合、修正が バージョン 8 のみに提供される場合がありますので SVOM をご使用する際にはご注意ください。

以下の方法によっても Java を使用しないサーバ監視が行なえます。

- ・ Web ブラウザを使用した System Monitor を使用する。 ServerView Agents がインストールされた環境には System Monitor がインストールされています。 V7.01 以降の ServerView Agents では Web ブラウザを使用した System Monitor を使用していただけ ます。
- ・ マネジメント コントローラ iRMC / MMB を使用する。 PRIMERGY/PRIMEQUEST は マネジメント コントローラを内蔵しています。 マネジメント コントローラの Web インターフェースからハードウェアの状態を確認することができます。 使用方法については、それぞれのマニュアルをご確認ください。

本DVD には ServerView Operations Manager V8.xx 以前、および Oracle Java は同梱されておりません。 別途、入手が必要となります。

# (15) コンバージドファブリックスイッチの監視について

ServerView Operations Manager の監視対象としてコンバージドファブリックスイッチを登録することが可能です。 登録されたコンバージドファブリックスイッチはサーバリスト上に表示されますが、Fabric Manager がインストールされ ていない場合、リスト上のコンバージドファブリックスイッチをクリックしても詳細画面を開くことはできません。 Fabric Manager がインストールされていない環境でコンバージドファブリックスイッチを登録する場合は、サーバブラ ウザで手動でサーバタイプ "Switch" を選択し、登録してください。

### (16) **ServerView Operations Managerfor Windows V7.11.04** 以降で変更インストールを行う際の留意

Windows OS 上で ServerView Operations Manager V7.11.04 以降の変更インストールを行うと、以下のポップアップ が表示される場合があります。

このポップアップが表示された場合は、「Cancel」ボタンを押して変更インストールを継続してください。

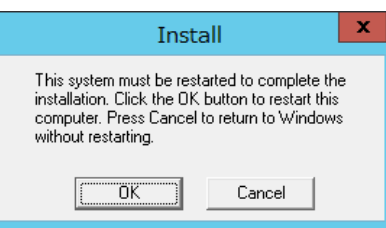

# (17) **ServerView Operations Managerfor Windows V7.10.10** 以降でトラップのメール送信機能を使用する場合の留意

Windows OS 上で ServerView Operations Manager V7.10.10 以降のトラップのメール送信機能を使用するために は、以下の.Net Framework が必要です。

ServerView Operations Manager V7.10 /7.11 の場合 .Net Framework version 3.5 以降 ServerView Operations Manager V7.20 以降 の場合 .Net Framework version 4 以降

### (18) コマンドラインから **ServerView Operations Manager for Windows** をインストールした場合の留意

Windows 環境にコマンドラインを使用して ServerView Operations Manager for Windows のインストールを実施した 際、インストール後に ServerView ApplicationService サービスが停止中のままとなってしまい、正常に使用することが できない場合があります。

この場合、OS を再起動して ServerView ApplicationService サービスが起動していることを確認してください。 ※インストール処理自体は正常に終了していますので、再インストールは不要です。

# (19) **ServerView Operetions Manager V8.00** 以降を使用する際の留意

ServerView Operations Manager V8.00 以降を使用する場合、高さが 800px 以上となるディスプレイの解像度が必要 です。

それ以下の解像度で表示すると画面が乱れる、またはボタンが押せない場合があります。

# (20) アラーム設定で設定した対象サーバ表示に関する留意

ServerView Operations Manager V8.00 以降では、アラーム設定でアラームルールに指定したサーバを変更しても、 画面上は変更されず、以前のサーバが残って表示される場合があります。 一度、アラーム設定を終了し、再度起動して確認してください。

### (21) **VMware**(**ServerView ESXi CIM Provider**)が動作しているブレードサーバのエージェントレス登録に関する留意

ブレードサーバの Mnagement Blade(以下MMB)をサーバリストへ登録すると、自動的に配下のサーバブレードが登 録されます。

VMware のサーバブレードで、ServerView ESXi CIM Provider(以下SV-CIM)が動作していると、ServerView Operations Manager(以下、SVOM)は自動的に SV-CIM と通信し、OS の IP アドレスや iRMC の iRMC を取得しま す。

そのため、サーバブレードをエージェントレス(iRMC)で登録すると、既に存在するサーバと判断され登録ができませ ん。

以下の手順で、対処願います。

- 1) SVOMの「ユーザ/パスワード」で、対象サーバブレードの VMware ログイン可能なユーザ/パスワードを削除 (または対象種別を VMware、すべてのタイプ以外にする)します。
- 2) MMBを登録します。(VMware のサーバブレードは監視不可サーバとして表示されます)
- 3) エージェントレス登録するサーバブレードの iRMC を登録(V8 以前は「自動」で適用)します。

※1)で削除、または変更した VMware のユーザ/パスワード設定は、そのままにしてください。元に戻すと、MMB 配下 の SV-CIM と通信を開始するため、2重監視となり誤動作の元になります。

# (22) **ServerView Operations Manager** で登録サーバの **iRMC** 情報(**IP** アドレス等)が正しく表示されない場合がありま す。

対象サーバの ServerView Agents を再起動してください。

(23) **AHCI** モードで使用する際に **M.2** デバイスが表示されません

M.2 デバイスを AHCI モードで使用する際、シングルシステムビューのドライバモニタに表示されません。この問題は Linux 環境のみ発生します。

### (24) **ESXi**サーバの詳細情報が表示できません

ESXi サーバを監視する環境において、シングルシステムビューを表示する際にウィンドウ内の表示コンテンツがブラ ンク表示される問題があります。

### (25) アラーム設定のポップアップ設定に関する留意

アラーム設定のポップアップ設定画面でポップアップさせるメッセージを改行したい場合は、メッセージを改行する箇所 で、改行の代わりに"\$800D\$800A"を記載してください。

例: 1 行目のメッセージ\$800D\$800A2 行目のメッセージ\$800D\$800A3 行目のメッセージ

(26) ServerView Operations Manager for Windows の深夜時間帯におけるサービス自動再起動機能に関する留意

ServerView Operations Manager for Windows のデフォルト設定では、毎日深夜時間帯にサービスの自動再起動を行い ます。

サービスの再起動を行っている間は、監視が停止いたします。

深夜時間帯におけるのサービス自動再起動機能を無効にするには、以下の手順を実行してください。

- 1. 下記の設定ファイルの nightlySanitation 項目の値を"false"に変更してください。 <インストールパス>\ServerView Services\scripts\ServerView\common\serverlistconf.xml
- 2. 下記の手順でサービスの停止・起動を行ってください。 ServerView Download Service サービスの停止 ServerView Services サービスの停止 ServerView Services サービスの開始 ServerView Download Service サービスの開始

# (27) **ServerView Operations Manager for Windows V9.71.00, V9.80.02** をインストールしたホスト自身への接続テス トを行うと、タイムアウトが発生する場合があります

ServerView Operations Manager for Windows V9.71.00, V9.80.02 をインストールしたホストにおいて、SNMP トラッ プ設定で「トラップ送信先」にローカル・ループバック・アドレス(127.0.0.1)を設定した場合、自身への「接続テスト」を行う とテストトラップでタイムアウトが発生する場合があります。

ServerView Operations Manager for Windows V9.71.00, V9.80.02 をインストールしたホストにおいて、トラップ送信 先にホスト名、またはローカル・ループバック・アドレス以外の IP アドレスを設定してください。

また、タイムアウトが発生した場合、下記のイベントログ、及びダンプファイルを生成します。

障害が発生しているアプリケーション名: SnmpGetMibValues.exe、バージョン: 0.0.0.0、タイム スタンプ: 0x60a36bef 障害が発生しているモジュール名: SnmpGetMibValues.exe、バージョン: 0.0.0.0、タイム スタンプ: 0x60a36bef <以下略>

ログの名前: Application ソース: Windows Error Reporting イベント ID: 1001 レベル: 情報

# (28) **ServerView Operations Manager for Windows** による **Windows Server 2019** や **Windows Server 2022** の **Hyper-V** 監視機能について

ServerView Operations Manager for Windows にて Windows Server 2019 や Windows Server 2022 の Hyper-V 監 視を行うと正常に監視することが出来ません。

# (29) 日本語**Windows OS** 上で表示言語を他の言語(例えば英語)にした環境への **ServerView Operations Manager for Windows** インストールに関する留意

日本語Windows OS 上で表示言語を他の言語に変更(言語パックの追加により他の言語に変更)した環境への、 ServerView Operations Manager for Windows のインストールは非サポートです。

# (30) **ServerView Operations Manager** にて **CX2550/CX2560 M6** を監視している場合の留意

ServerView Operations Manager にて CX2550/CX2560 M6 を監視し、シングルシステムビューにてファン情報を参 照しようとするとファンのイメージ図が表示されない場合があります。

(31) **ServerView Operations Managerfor Windows** がインストールされている **OS** の **IP** アドレス変更の際の留意 ServerView Operations Manager for Windows がインストールされている OS の IP アドレスを変更した後に、 ServerView Operations Manager の変更インストールを実施し、トラップ送信テストを実行すると「HTTP ステータス 400 – Bad Request」エラーが発生する場合があります。 ServerView Operations Manager のサーバのプロパティからコミュニティ名を再設定してください。

# (32) **ServerView Operations Manager V10.20** にアクセスする際の **Internet Explorer**(**IE**)使用に関する制限事項 ServerView Operations Manager V10.20 にアクセスする際、IE を使ってアクセスすると、ログイン後のダッシュボー ド画面が表示できません。他のブラウザを使用いただくか、下記から修正モジュールをダウンロードし SVOM のアップ デートを行ってください。

修正モジュールの公開先:

Windows 版: https://support.ts.fujitsu.com/IndexDownload.asp?SoftwareGuid=87683623-6c24-43a9-a0cc-eaeced0c5b25 Linux 版: https://support.ts.fujitsu.com/IndexDownload.asp?SoftwareGuid=25fb7ea3-fbd6-4659-9c3a-b9dc90f7e17a

# <span id="page-34-0"></span>**6.2 ServerView Agents / Agentless Service** の留意事項

# **Windows / Linux** 環境共通

# (1) **ServerView Agents V8** 以降に対応する **ServerView Operations Manager** のバージョン

ServerView Agents V8 以降のモジュールをインストールした監視対象サーバを監視する場合、ServerView Operations Manager V8.00 以降を使用して下さい。 ServerView Operations Manager V7.20 以前のバージョンを使用した監視は非サポートです。

# (2) クローニング(**SystemcastWizard** 等)を行う際の留意

ServerView Agents / ServerView Agentless Service を専用ツール等でクローニングすることは可能です。 ただし、クローニング後に一部の機能が動作しない場合があります。以下の手順を実行してください。 ※ServerView Agentless Service では必要ありません。

- 1. ServerView Agents を停止
- 2. Vmedb.DB を削除
	- Windows:

C:¥ProgramData¥ServerView Suite¥Managed Node¥Server Control¥vmeDB.db

Linux:

/etc/srvmagt/VME/var/db/Vmedb.DB

3. ServerView Agents を起動

# (3) **ServerView System Monitor** のステータス画面について留意

ServerView Sysytem Monitor のステータス画面において、[読み込み中]の表示のままになる場合があります。 ブラウザの[表示]→[最新の情報に更新]か、System Monitor を開きなおしてください。

# (4) **ServerView System Monitor** のメール送信についての留意

ServerView System Monitor からのメール送信において、受信するメールソフトによっては日本語が文字化けする場合 があります。

その場合、英文(日本語を使用しない)でメール送信してください。

# (5) ディスクを抜き差しした際、対象のディスク以外のイベントが **iRMC** のシステムイベントログに記録される場合がありま す。

SAS コントローラカードを搭載したシステムにおいて、ディスクを抜き差しした際、本来出力されるべきイベント以外に、 対象のディスク以外のディスクを挿入・削除したイベントが iRMC のシステムイベントログに記録される場合がありま す。

イベントの例:

 以下のイベントが対になって表示されます。 HD on SAS controller x Enclosure y Slot z added HD on SAS controller x Enclosure y Slot z removed

これらのイベントはディスクの異常ではありませんので、無視してください。 対になっている removed および added のイベント以外は通常通り確認し、必要に応じて対処してください。 ディスクのステータスを確認する場合は iRMC の外部記憶装置画面で確認してください。

# (6) **ServerView Agentless Service** の **OS** イベントログへのハードウェアイベントのログ機能について

PRIMEQUEST 4000 シリーズでは、ServerView Agentless Service の OS イベントログへのハードウェアイベントのロ グ機能を有効にしても、OS イベントログにログが記録されません。 機能を有効にしないでください。

ハードウェアイベントは iRMC WebUI で確認してください。

# **Windows** 環境

# (1) **System Monitor** について

ServerView Agents V7.20 以降をインストールする場合、Web 版 System Monitor のみがインストールされます。 Java 版System Monitor は削除されました。

System Monitor の起動はスタートメニュー(Windows Server 2016 / 2019 の場合)、もしくはアプリ(Windows Server 2012 / 2012 R2 の場合)のリストから System Monitor を選択してください。

また、Web ブラウザを使用してリモートでアクセスが可能です。使用する場合は、Web ブラウザ上で以下の URL にア クセスしてください。

https://<ServerView Agents がインストールされているサーバの URL>:3172/ssm

SystemMonitor でサポートするブラウザは以下の通りです。

<デスクトップ>

- ・ Internet Explorer 11 以降
- ・ Microsoft Edge
- ・ Google Chrome
- ・ Mozilla Firefox

#### <タブレット/スマートフォン> (※V7.30 以降でのみサポート)

[Google Android の場合]

- **Google Chrome(推奨)**
- ・ Mozilla Firefox
- ・ 内蔵Web ブラウザ(Android 5.0 以降)

[Apple iOS(8.0 以降)の場合]

- Safari
- ・ Google Chrome

#### (2) **System Configuration** 機能についての留意

本機能を使用するには、別途Java 実行環境のインストールが必要です。

※ 本機能での設定項目はリモートマネジメントコントローラ(iRMC)などでも設定可能なため、本機能は監視に必須で はありません。

また、本機能を使用しない場合は Java 実行環境のインストールは必要ありません。

以下の Java 実行環境をサポートします。

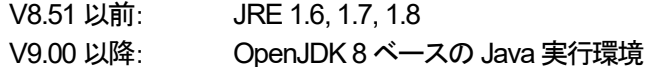

V9.00 以降で推奨する Java 実行環境は Adopt OpenJDK 8 です。

以下に推奨環境の設定手順を記載します。

1. 本DVD の以下のディレクトリに、Adopt OpenJDK モジュールが格納されてます。 こちらを実行し、インストールしてください。

< SVS DVD2>:¥SVSSoftware¥Software¥Other\_Tools¥OpenJDK¥Windows¥ OpenJDK8U-jdk\_x64\_windows\_hotspot\_8< update version >.msi

※ 環境変数(PATH)がインストール時に設定されます。

別の Java をインストールしている場合はご注意ください。

#### (3) マニュアルの正誤

ServerView Suite ServerBooks DVD に格納されている、以下のマニュアルの記載に誤りがあります。

1) マニュアル名:sv-asm-overview-ja.pdf (ServerView Agentless Management 概要) ページ:20 ~ 21 「7.1.2 コマンドラインインターフェースによるインストール」

コマンドラインのコマンドを使って ServerView Agentless Service をインストールする場合、使用するコマンドは Setup.exe ではなく SVAS\_Win\_x64.exe となります。

サイレントインストールを実行する場合、以下のコマンドを指定してください。 SVAS\_Win\_x64.exe /s /v"/qn"

# **Linux** 環境

### (1) **OS** アップデート時の留意

ServerView Agents は、OS のバージョンに依存します。OS / カーネルのアップデートを行う場合(RedHat Enterprise Linux 7.3 -> 7.4 の場合など)は、関連パッケージの再インストールが必要となります。

※ 修正カーネル(errata kernel)を適用する場合は、再インストールの必要はありません。

#### (2) **ServerView Agents for Linux V7.00** 以降 をインストールする際の留意

ServerView Agents V7.00 以降は V7.00 以前の ServerView Agents から はアップデートイントールすることができませ  $\mathcal{L}_{\alpha}$ 

すでに ServerView Agents がインストールされている環境にインストールする場合は、一旦アンインストール後、インスト ールを行なってください。

また、古い版数によって作成された/var/srvmagt/reports ディレクトリが残っている場合、ディレクトリを削除後、 ServerView Agents のインストールを行なってください。

#### (3) **System Monitor** について

ServerView Agents V7.20 以降をインストールする場合、Web 版 System Monitor のみがインストールされます。 Java 版System Monitor は削除されました。 System Monitor を使用する場合は、Web ブラウザ上で以下の URL にアクセスしてください。 https://<ServerView Agents がインストールされているサーバの URL>:3172/ssm サポートするブラウザは ServerView Agents がインストールされた Linux システムが標準で使用可能なブラウザで す。

また、リモート環境からのアクセスが可能です。 リモート環境からのアクセスでサポートするブラウザは以下の通りです。 <デスクトップ>

- Internet Explorer 11 以降
- ・ Microsoft Edge
- ・ Google Chrome
- Mozilla Firefox

<タブレット/スマートフォン> (※V7.30 以降でのみサポート)

[Google Android の場合]

- ・ Google Chrome(推奨)
- ・ 内蔵Web ブラウザ(Android 5.0 以降)

[Apple iOS(8.0 以降)の場合]

- **Safari**
- ・ Google Chrome

# (4) マニュアルの正誤

ServerView Suite ServerBooks DVD に格納されている、以下のマニュアルの記載に誤りがあります。

1) マニュアル名:sv-install-linux-agent-jp.pdf (ServerView Agents 9.20 for Linux)

ページ:35

追加

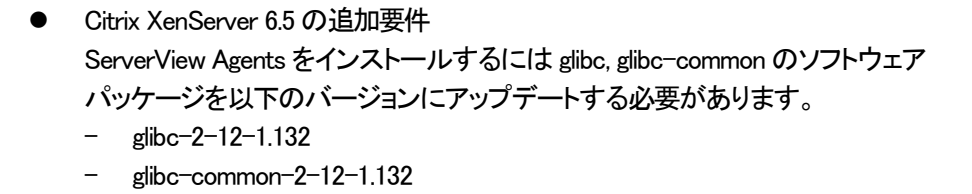

ページ:37

誤

3.2.2 ディレクトリからのインストール ServerView エージェントのシェルアーカイブ srvmagt.sh と RPM パッケージを含む ZIP ファイルを Fujitsu の Web サーバがダウンロードできます。 (http://support.ts.fujitsu.com/download/)。

正

3.2.2 ディレクトリからのインストール 注意事項: 日本市場でお使いの場合は、下記 富士通のダウンロードサイトより、 ServerView エージェントをダウンロードすることができます。

> 「FUJITSU Server PRIMERGY ダウンロード」 <http://www.fujitsu.com/jp/products/computing/servers/primergy/downloads/> 「PRIMEQUEST > ダウンロード」 <http://www.fujitsu.com/jp/products/computing/servers/primequest/download/>

# ページ:46

誤

```
・新しいハードウェア(リモートサービスボートなど)を取り付けたり、新しいス
  トレージ拡張ユニットを追加しても、認識されない場合は、eecd
  (environment enclosure control daemon)の「再スキャン」の実行が必要に
  なります。次のコマンドを使用して eecd を再起動します。
  /etc/init.d/srvmagt stop
  /etc/init.d/eecd stop
  /etc/init.d/eecd rescan
  /etc/init.d/srvmagt start
```
・新しいハードウェア(リモートサービスボートなど)を取り付けたり、新しいス トレージ拡張ユニットを追加しても、認識されない場合は、ServerView Agents の 再起動の実行が必要になります。 次のコマンドを使用して ServerView Agents を再起動します。

# srvmagt restart

# ページ:47 ~ 48

#### 誤

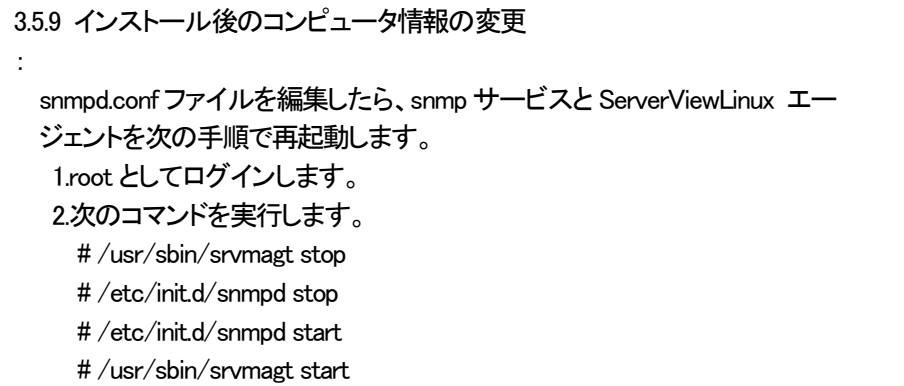

正

```
3.5.9 インストール後のコンピュータ情報の変更
:
  snmpd.conf ファイルを編集したら、snmp サービスと ServerViewLinux エー
  ジェントを次の手順で再起動します。
   1.root としてログインします。
   2.次のコマンドを実行します。
     RHEL6, SLES11 の場合
     # /usr/sbin/srvmagt stop
     # /etc/init.d/snmpd stop
     # /etc/init.d/snmpd start
     # /usr/sbin/srvmagt start
     RHEL7 以降, SLES12 以降の場合
     # /usr/sbin/srvmagt stop
     # systemctl stop snmpd
     # systemctl start snmpd
     # /usr/sbin/srvmagt start
```
# (5) **RedHat Enterprise Linux 8.0** 環境では追加パッケージが必要となります

RedHat Enterprise Linux 8.0 環境で ServerView Agents を動作させるためには、以下の版数以降のパッケージを RedHat社のカスタマーポータルから入手しててインストールしてください。 RedHat 社カスタマーポータル:<https://ac-acess.redhat.com/home> net-snmp-utils-5.8-7.1.el8\_0.1.x86\_64 net-snmp-agent-libs-5.8-7.1.el8\_0.1.x86\_64

net-snmp-5.8-7.1.el8\_0.1.x86\_64

net-snmp-libs-5.8-7.1.el8\_0.1.x86\_64

また、インストール後に/etc/snmp/snmpd.conf ファイルをテキストエディタで開き、以下を最終行に追加してください。 trapsink 127.0.0.1:162

### (6) **RedHat Enterprise Linux 7.6** 環境上で使用する際の留意

SystemMonitorのアップデート管理機能を使用する場合、追加パッケージが必要です。 以下の版数以降のパッケージを RedHat 社のカスタマーポータルから入手して適用してください。 RedHat社カスタマーポータル:<https://ac-acess.redhat.com/home> libcurl-7.29.0-51.el7\_6.3.x86\_64

# (7) **Red Hat Enterprise Linux, SUSE Linux Enterprise Server** 上に **ServerView Agentless Service** をインストール し、**VROC** の監視を行う際、**mdadm, ledmon** パッケージのインストールが必要です

Red Hat Enterprise Linux, SUSE Linux Enterprise Server 上に ServerView Agentless Service をインストールし、 VROC の監視を行う際には、mdadm, ledmon パッケージのインストールを行ってください。

# <span id="page-40-0"></span>**6.3 ServerView Installation Manager(SVIM)** の留意事項

### (1) 複数のストレージが接続されている場合はインストールが正しく行えない場合があります。

- インストールターゲット以外のストレージを外すことでインストールを正しく行えます。
	- SAN ブート環境を構築する場合は、ターゲット以外の LUN を外してください。
	- SAN ブート環境を構築する場合は、内蔵ハードディスクを外してください。
	- 複数の RAID グループが設定されている環境では、インストール時に1つの RAID グループが認識されるように 設定してください。

# (2) リモートインストールを行う場合において、「アプリケーションウィザード」画面の **GUI**操作が行えなくなることがありま す。

インターネットエクスプローラー(IE)のセキュリティ設定で問題を回避することができます。以下の操作を実施してください。

- 1. IE を起動します。
- 2. 「インターネットオプション」の「セキュリティ」タブを開きます。
- 3. 「信頼済みサイト」を選択し、「サイト」ボタンをクリックすると「サイト登録ダイアログ」が表示されます。
- 4. 「この Web サイトをゾーンに追加する(D):」のテキストボックスに[about:blank]と入力します。
- 5. 「このゾーンのサイトにはすべてサーバの確認(https:)を必要とする(S)」がチェックされている場合は外します。
- 6. 「追加」ボタンをクリックします。

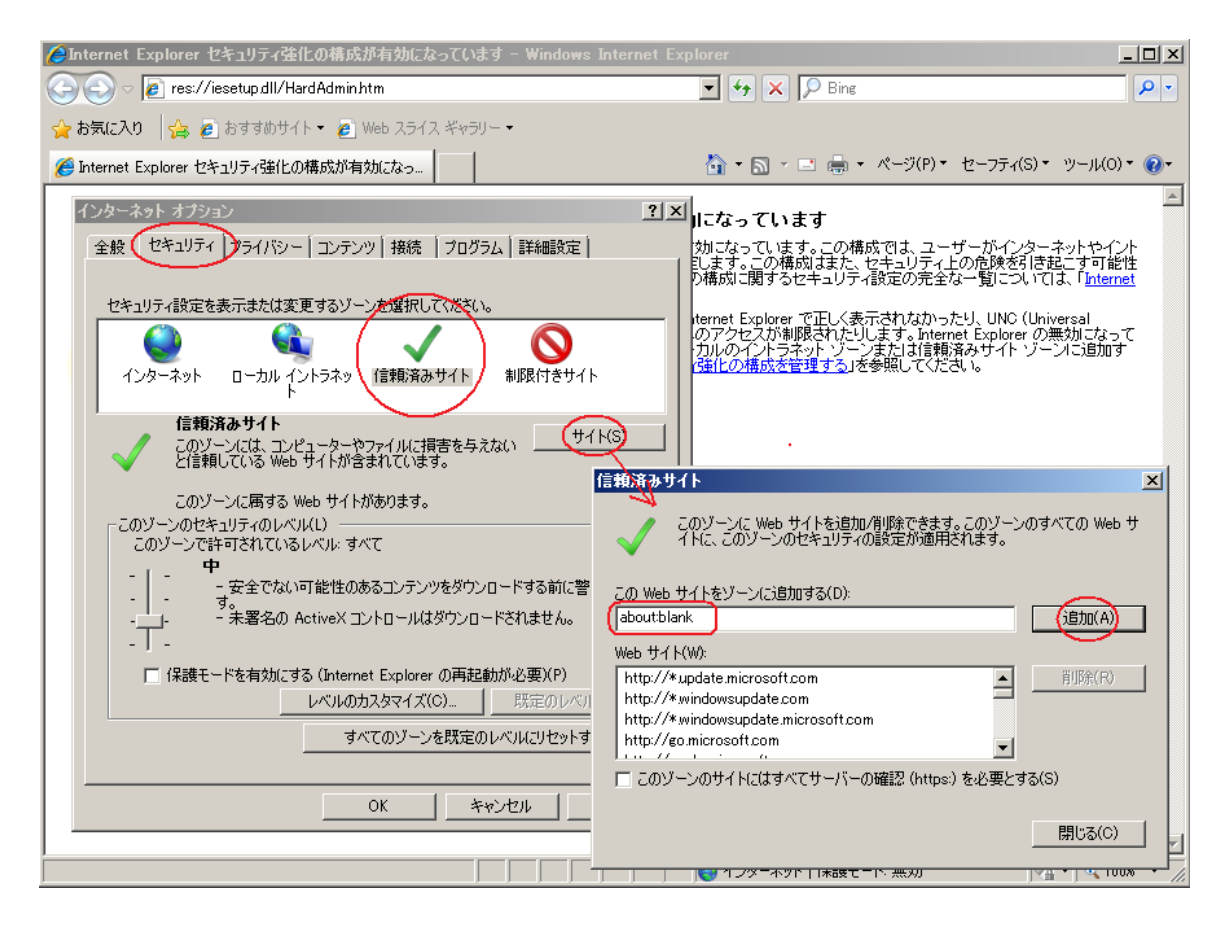

# (3) **Red Hat Enterprise Linux 7 / 8** をインストール時のディスク抜き取りについて

Red Hat Enterprise Linux 7 / 8 をインストールする場合は、OS のインストールが完了すると下図の画面となります が、この画面でディスクが排出しないでください。I/O エラーが発生し、インストールが正常に完了しません。

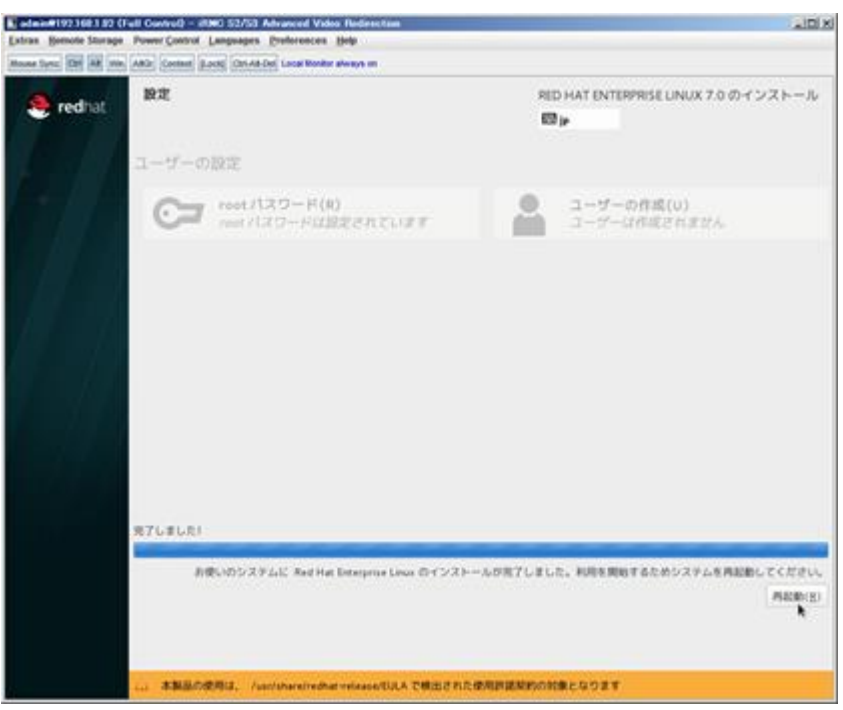

再起動ボタンをクリックし、再起動が開始されてから Fujitsu ロゴが表示されている間までに DVD ドライブの Eject ボタ ンを押してディスクを抜き取ってください。

### (4) **RedHat Enterprise Linux** をマルチパス構成でインストールする場合の注意

RedHat Enterprise Linux7 では、マルチパス構成でインストールが行えません。 シングルパスでインストールを実施した後、マルチパス構成の接続にしてください。

#### (5) **Red Hat Enterprise Linux 7 / 8** における **UEFI Secure Boot** は **SVIM** でサポートしていません

BIOS 設定で UEFI Secure Boot を Enable に設定すると SVIM ではインストールすることができません。 必ず Disable に設定してからインストールを実施してください。なお、デフォルト状態では Disable に設定されていま す。

#### (6) **SUSE Linux Enterprise Server** のサポート対象

次の製品のみ SUSE Linux Enterprise Server をサポートします。それ以外の製品はインストール時に指定しないでく ださい。

- ServerView Agents
- ServerView Agentless Service
- ServerView RAID Manager

# (7) **4GB** のメモリを搭載した機種に **Red Hat Enterprise Linux 7 / 8** をインストールする場合

4GB のメモリを搭載した機種に Red Hat Enterprise Linux 7 / 8 をインストールする場合は、「基本設定」ページで「テキ ストモード(グラフィカルモードが標準)」にチェックを付けてください。チェックを付けずにインストールを開始すると、イ ンストールの途中で画面がフリーズする場合があります。

#### (8) **SUSE Linux Enterprise Server 12**、**15** をインストールする際に、**LVM** ボリュームは指定できません

SUSE Linux Enterprise Server 12 または SUSE Linux Enterprise Server 15 をインストールする際、「RAID とディス クの構成」画面で LVM ボリュームグループの作成にチェックしてインストールを進めるとインストールエラーとなりま す。

# (9) **VMware ESXi** をインストールする際のホスト名

環境によっては、インストール後のホスト名表示でホスト名の後に"."が表示される場合があります。このため、VMware ESXi をインストールする際にホスト名を指定する場合は、次の書式で入力することを推奨します。

<hostname>.<domain name>

- 例: hostname = MyComputer Domain = my.domain.com ホスト名 = MyComputer.my.domain.com
- (10) **Red Hat Enterprise Linux** または **SUSE Linux Enterprise Server** はインストール完了直後に再起動しないでく ださい

Red Hat Enterprise Linux または SUSE Linux Enterprise Server をインストールする場合、OS のインストール後に アプリケーションをインストールするために最大30 分を必要とします。再起動すると、アプリケーションのインストール が中断される場合があります。

# (11) **Red Hat Enterprise Linux 7 / 8** をインストールする際に、インタラクティブモードを指定しないでください

Red hat Enterprise Linux 7 をインストールする際に、V12.18.02 から「基本設定」画面でインタラクティブモードにチェ ックできるようになりましたが、この機能は使用しないでください。

(12) **SUSE Enterprise Linux Server 15** は **Embedded MegaRAID** 環境に対応していません Embedded MegaRAID 環境に SUSE Enterprise Linux Server15 のインストールを試みると、自動インストール実行 直後にエラーとなります。

# (13) **Linux** インストール時の **swap** パーティションサイズは **128GB** 以下にしてください

Linux インストール時の swap パーティションサイズは、128GB を超えて指定することができません。SVIM で指定す る際に 128GB (131073MB)以上を入力すると、インストールフェーズでパーティションの再設定を促されます。

# (14) **Windows Server 2019** インストール後の最初のログインでダイアログが表示される場合があります

Windows Server 2019 のインストール後、最初のログインで下図のダイアログが表示されることがありますが問題あ りません。「閉じる」を選択してください。

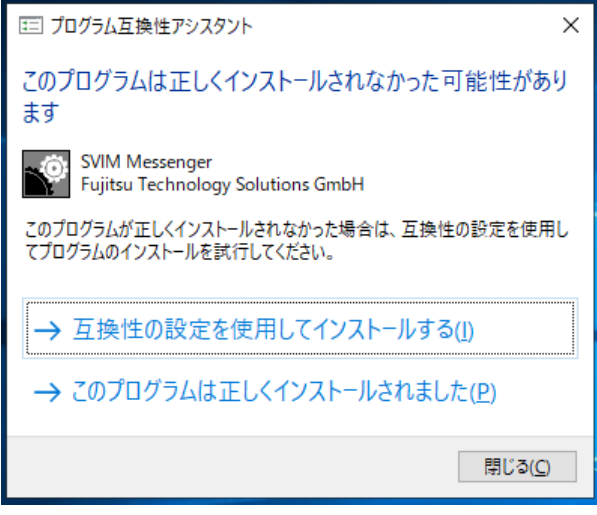

# (15) **iSCSI**環境が認識されません

SVIM を使用してインストールする際に、iSCSI 接続先のターゲット LUN が認識されません。そのため iSCSI 接続先 にインストールすることができません。

- (16) **Windows Server 2012** において **bitlocker** が指定できません Windows Server 2012 をインストールする際に、bitlocker 指定をしても bitlocker パーティションが作成されない問題 があります。
- (17) **Windows Server 2012 R2** において **ServerView RAID Manager** は手動でインストールしてください

本DVD に収録されている ServerView RAID Manager (SVRM) を Windows Server 2012R2 環境にインストールす るためには、Microsoft提供の更新プログラムが適用されている必要があります。Microsoft 社のダウンロードサイトか ら下記の更新プログラムを入手して適用してください。

KB2919442、KB2919355

その後、DVD2 に収録されている SVRM を手動でインストールしてください。

### (18) **ServerView Operations Manager** は手動でインストールしてください

ServerView Operations Manager は DVD2 に集約されています。OS をインストールした後に手動でインストールして ください。

### (19) **SuSE Linux Enterprise Linux 15 Service Pack1 (SLES15sp1)**をリモートインストールする際の注意

SLES15sp1 のインストールメディアを Windows サーバに転送して使用する場合に、インストールメディア内の長いファイ ル名が下のように切り詰められる問題があります。例えばリモートインストールを行う際に Windows サーバをデプロイメ ントサーバとして構築する場合が該当します。この問題のためリモートインストールが失敗します。問題を回避するには、 ファイルを転送したあとで、正しいファイル名に修正してください。

インストールメディア内のディレクトリ: /repodata

ファイル名:

切り詰められる前のファイル名:

75442566351d8355fb1098356db171c30e80f6125d49c1ba39ccb94d2656f6d6-license-SUSE-Manager-Retail-Branch-Server.tar.gz

切り詰められた後のファイル名:

75442566351d8355fb1098356db171c30e80f6125d49c1ba39ccb94d2656f6d6-license-SUSE-Manager-Retail-Branch-Ser

#### (20) **Red Hat Enterprise Linux 8** のインストール時に **SELinux** は**"Disabled"**に設定してください。

SELinux を"Enforcing"に設定すると ServerView Agentのサービスが起動しません。また"Permissive"に設定すると OS インストール後、syslog に大量に警告メッセージが出力されます。

# (21) **VMware ESXi** をインストールする際の注意

次の条件をすべて満たす場合、(c) のコントローラに接続されたディスクで RAID が構成される場合があります。

- (a) VMware ESXi をインストールする
- (b) インストール先のディスクが RAID 構成ではない
- (c) インストール先以外に、RAID を構成していない RAID コントローラが接続されている
- (d) ガイドモードを使用する

状況に応じて、次のいずれかの方法で回避してください。

- 1. インストール前に、インストール対象以外の RAID コントローラやディスクを外す
- 2. インストール時に、クイックモードを使用する
- 3. インストール後に、構成された RAID を解除する

# (22) **ServerView Instrations Manager** を使用した **Linux** インストール後の **FJ-LSP** 適用について

Linux インストール後に FJ-LSP を適用している最中に、OS が再起動され、 FJ-LSP が適用されない場合があります。 OS が再起動した後に、手動にて FJ-LSP を適用して下さい。

(23) **Windows** インストール時に日本語を入力できません

Windows をインストールする際、「組織名」や「名前」などの設定項目に日本語を入力できません。英語で入力してイン ストールした後に、OS 上で該当の設定を変更してください。

# (24) **NVIDIA Quadro P400** グラフィックスカードを搭載した環境では画面が表示されない場合があります

NVIDIA Quadro P400 グラフィックスカードに高解像度のディスプレイを接続した環境で ServerView Installation Manager を起動すると、画面が表示されない場合があります。 ServerView Installation Manager 使用中は、XGA など解像度の低いディスプレイを接続してください。

#### (25) **VMD** 機能の実装スロット制限

BIOS 設定の「Advanced」メニュー「VMD Configuration」を"Enable"に設定して使用する場合、RAID カードを実装する スロットに制限があります。また RX2530 M4、RX2540 M4 に関しては、実装位置に関係なくご使用になれません。

- RX2530 M6 : スロット 3 はご使用になれません。
- RX2540 M6 : スロット 5~10 はご使用になれません。
- RX4770 M6 : スロット 2,スロット 6~11 はご使用になれません。
- CX2550 M6 : スロット 1 はご使用になれません。

#### (26) **Red Hat Enterprise Linux 8** インストール時の注意

カーネルブートパラメーターcrash\_kexec\_post\_notifiers を設定しないでください。 設定されていると、SVIM でインストールされた HBA 閉塞機能、OS ステータス通知機能が正しく動作しません。設定 されている場合は削除してください。

### (27) 一部の **iRMC** 版数ではリモートインストールが行えません

一部の iRMC 版数に問題がある影響で、SVIM の版数によらずリモートインストールがエラーとなる場合があります。 確認されている限りでは、iRMC 3.20P の場合に発生します。

#### (28) **ServerView Suit DVD2** の **WebUI**がインターネットエクスプローラー(**IE**)以外から正常に表示されません

インターネットエクスプローラー(IE)、もしくは Microsoft Edge Web ブラウザの Internet Explorer モードを有効にして使用 してください。

(29) **VROC SATA/VMD NVMe** に対して、**SVIM** から **RAID** 構築ができません SVIM で OS インストールを行う前に、BIOS から RAID の構築を行ってください。

#### (30) **VROC SATA/VMD NVMe** 配下の **RAID1** 構成の仮想ディスクに対して **SUSE Linux Enterprise Server** のインス トールができません

VROC SATA/VMD NVMe 配下の RAID1 構成の仮想ディスクに対して SUSE Linux Enterprise Server をインストールす る場合は SVIM を使用せずインストールを実施してください。

#### (31) **VROC SATA/NVMe** の **Pass-thru** モードで **OS** インストールができません

SVIM から OS インストールをする場合 VROC SATA/NVMe の Pass-thru モードを使用しないでください。

#### (32) 以下のダイアログが表示され SVIM が起動しない場合がある

「eece/svas does not respond.

Wait for eecd/svas or terminate SVIM?」

SVIM の起動に時間がかかる場合、以下ダイアログが表示されますので、Wait ボタンを押してSVIM の起動を待 ってください。

「eece/svas does not respond.

Wait for eecd/svas or terminate SVIM?」

# (33) SVIM からインストールしたWindows Server のデバイスマネージャー上でRSTe VMD(ベンダーID: 8086 デ バイス ID:09AB)が"不明なデバイス"と表示される場合があります。

デバイスマネージャー上で"不明なデバイス"と表示されますが、問題ありません。

#### (34) SVIM からServerView Configuration Manager が起動できない場合があります。

ServerView Configuration Manager が起動できない場合、直接iRMC/BIOSから必要な設定を行ってください。

# (35) RX1330M5/TX1330M5/TX1320M5/TX1310M5 に Windows Server インストール時に Intel® HD Graphics ド ライバがインストールされません。

Windows Server インストール後、Intel® HD Graphics ドライバをダウンロードし、インストールしてください。

# (36) VROC SATA/sSATA 機能が有効な場合、Windows Server IoT 2022 for Storage Standard / Storage Workgroup, Azure Stack HCI 22H2 のインストールができません。

Windows Server IoT 2022 for Storage Standard / Storage Workgroup, Azure Stack HCI 22H2 をインストールする 際は BIOS の設定で VROC SATA/sSATA を無効にしてください。

# (37) PRAID CM500i はRAID-1E をサポートしていませんが、SVIM からRAID-1E の作成が可能となっていま す。

SVIM 上でPRAID CM500i のRAID作成を行う際、"RAID レベル"のプルダウンで"RAID-1E"、"自動"を選択し ないでください。

PRAID CM500i はRAID-1E をサポートしていません。また、"自動"を選択するとRAID-1E で構築を行ってしま う場合があるので選択しないでください。

誤って RAID-1E 構成でインストールを行ってしまった場合、再インストールをしてください。

# (38) VROC NVMe を用いてRAID 作成/OS インストールができません。

SVIM からVROC NVMe のRAID作成/OSインストール操作が可能となっていますが、実行しないでくださ い。サポートされていません。 SVIM を使わずにRAID作成/OS インストールを行ってください。

誤って SVIM から VROC NVMe の RAID 作成/OS インストールを行ってしまった場合、SVIM を使わずに RAID 作成/OSインストールをしなおしてください。

# (39) オンボードソフトウェアRAID (Embedded MegaRAID)にて作成済の論理ドライブが、SVIM 起動時に削除さ れます。

下記条件を全て満たす場合、作成済の論理ドライブが削除される場合があります。

·オンボードソフトウェア RAID (Embedded MegaRAID)にて、HII Configuration Utility を使用してRAID1 論理ドライブを二つ作成している

・ServerView Installation Manager V13.18.12 以降を起動する

オンボードソフトウェアRAID (Embedded MegaRAID)にて論理ドライブが作られていない状態からOSインス トールを行う場合、下記手順にてOS をインストールしてください。

- 1. ServerView Installation Manager を起動する
- 2. Maintenance メニュー(ServerView RAID Manager)を起動する
- 3. OS インストール先の論理ドライブを作成する
- 4. Deployment メニューに戻る

5. OS のインストール先としてServerView RAID Manager で作成した論理ドライブを選択し、OS インストール 作業を続行する

オンボードソフトウェアRAID (Embedded MegaRAID)にて作成した論理ドライブがすでに運用されている状態 からOSインストールを行う場合、SVIM からOS インストールを行わないでください。

# (40) SVIM でRed Hat Enterprise Linux 9.x をインストール時にServerView Agents のインストールを指定する

#### と、富士通Linux サポートパッケージ(FJ-LSP)のインストールに失敗します。

SVIM からRed Hat Enterprise Linux 9.x のインストール完了後、以下の手順で富士通Linux サポートパッ ケージ(FJ-LSP)のインストールを行ってください。

1. SVIM で Red Hat Enterprise Linux 9.x をインストールした場合、Red Hat Enterprise Linux 9.x の初回起 動時に以下のメッセージが表示されるので、

富士通Linux サポートパッケージ(FJ-LSP)のメディアをセットせずに任意のキーを押す。

Please insert Fujitsu Linux Support Packages (FJ-LSP) DVD. [any key]::

2. 以下のメッセージが表示されるので、「n」を入力してエンターキーを押し、FJ-LSP の適用を中止する。 inserted media is not correct Do you continue? [y/n]::

3. SVIM で構築したRHEL サーバにログインして端末コンソールを起動し、 以下のコマンドを入力して実ディレクトリ`/etc/init.d`を削除する。 # rm -rf /etc/init.d

4. 「Red Hat Enterprise Linux 9 Linux ユーザーズマニュアル」(※)の FJ-LSP の手動適用の記事を参照して、②で中止したFJ-LSP を手動で適用する。

※SupportDesk-Web の以下から入手してください。 PRIMERGY の場合 https://eservice.fujitsu.com/supportdesk/sdk/sdk?sv=9-3-286&lang=JA&mode=2 PRIMEQUEST の場合 <https://eservice.fujitsu.com/supportdesk/sdk/sdk?sv=22-3-272&lang=JA&mode=2>

# (46) SVIM V14.23.02/V14.23.04/V14.23.06 では、リモートインストール機能を用いてOS インストールができま せん。

ローカルインストール機能を用いてOSインストールを行ってください。

# (47) PRAID\_EP3252-8i/PRAID\_EP3254-8i/PRAID\_EP3258-16i/PSAS\_CP2200-16i に接続されたディスクを使用 して、SVIM からRAID 構築することできません。

PRAID\_EP3252-8i/PRAID\_EP3254-8i/PRAID\_EP3258-16i/PSAS\_CP2200-16i で作成した論理ドライブに OS インストールを行う場合、SVIM で OS インストールを行う前に、BIOS から 論理ドライブの構築を行ってく ださい。

# (48) RX2530M7/RX2540M7/TX2550M7/RX4770M7/RX8770M7/CX2550M7/CX2560M7 に対してローカルイン ストールを行った際、 SVIM の操作ウィンドウ (Firefox) が画面に収まりきらず操作できません。

Firefox のウィンドウを最大化して操作を行ってください。

# (49) PRAID CP500i が搭載されている TX1310 M5 (D3930-A1x) に対してWindows Servr のインストールが失 敗します。

SVIM を使用して PRAID CP500i が搭載されている TX1310 M5 (D3930-A1x) に対して Windows Server の インストールを行わないでください。

この場合は、SVIM を使用せずにWindows Server のインストールを実施してください。

# (50) "Network configuration" 画面の "Network Interface" で Intel X710-T4L/Intel X710-T4/Intel X710-T2L の カード名が "UNKNOWN"と表示されます。

SVIM から該当カードの NIC に固定 IP アドレスを割り当てを設定しても OS インストール時に固定 IP アド レスの割り当てに失敗します。

また、OS インストール時該当のカードのドライバがインストールされません。

OS インストール後 DVD2 を使用し、該当カードのドライバをインストールしてください。 その後 OS 上で

IP アドレスの割り当てを行ってください。

(51) RAID カードのドライバー更新に関する注意事項

# WS2016 をインストールすると、OS 版数は、1607(OS Build 14393.0) KB3192137 になります。対象SAS アレイコントローラ(PRAID EP580i/EP540i/EP540e/EP520i/CP500i, PSAS

CP503i/CP500e/EP680i/EP640i/EP680e)をご使用の場合、ドライバー適用はできません。

以下の手順を実施してドライバーを適用してください。

1)オンラインで Windows update の実施または、オフラインで microsoft update カタログから、Windows のパッ チをダウンロードし最新版数への更新してください(Windows 版数の更新)。

2)Windows 版数更新後、対象SAS アレイコントローラのドライバーをServerview update manager を利用 し、更新してください(ドライバーの更新)。

#### (52) クイックモードからPRAID CP600i 配下に RAID10 を構築することができません。

SVIM から PRAID CP600i を使用し RAID10 を構築し、OS インストールを行う場合、ガイドモードから操 作を行ってください。

### (53) SVIM でインストール可能な Red Hat Enterprise Linux メディアは以下です。

Ver. 公開日 SHA-256 チェックサム RHEL9.2 2023-05-09 a18bf014e2cb5b6b9cee3ea09ccfd7bc2a84e68e09487bb119a98aa0e3563ac2 RHEL9.1 2022-10-31 d9dcae2b6e760d0f9dcf4a517bddc227d5fa3f213a8323592f4a07a05aa542a2 RHEL9.0 2023-01-30 7761cc6e6fc84c2e0cf65bc724585dcb3cd0d9c79a2bc38e943edc52cbfc5241 RHEL8.8 2023-05-11 517abcc67ee3b7212f57e180f5d30be3e8269e7a99e127a3399b7935c7e00a09 RHEL8.7 2022-11-07 a6a7418a75d721cc696d3cbdd648b5248808e7fef0f8742f518e43b46fa08139 RHEL8.6 2022-08-03 8cb0dfacc94b789933253d5583a2fb7afce26d38d75be7c204975fe20b7bdf71 RHEL8.5 2021-11-09 1f78e705cd1d8897a05afa060f77d81ed81ac141c2465d4763c0382aa96cadd0 RHEL8.4 2022-08-03 ea5f349d492fed819e5086d351de47261c470fc794f7124805d176d69ddf1fcd RHEL8.3 2020-10-14 30fd8dff2d29a384bd97886fa826fa5be872213c81e853eae3f9d9674f720ad0 RHEL8.2 2022-08-03 5351e820412aa2f218e8ce13edf3026852fd3cc885a2be7bd217abd79eb199ce RHEL8.1 2022-08-03 5a0fe856ada91efa7015cc4cf10567dcd8857e75818fac1c0ec18f68368e3db4 RHEL7.9 2022-08-03 2cb36122a74be084c551bc7173d2d38a1cfb75c8ffbc1489c630c916d1b31b25

# (54) Windows Server 2016 インストール時に IPv4 の固定 IP アドレスを割り当てる設定を行い OS インストー ルを行った際、指定した固定 IP が割り当たらない場合があります。

OS インストール完了後に OS 上から IP アドレスの設定を確認し、指定した設定になっていなかった場合、設 定を行ってください。

# (55) RX8770M7 の PCI Segment 1 もしくは CPU module B に RAID コントローラが搭載されている環境、も しくはPRIMEQUEST シリーズ の PCI Segment 1 に RAID コントローラが搭載された環境では ServerView Installation Manager の 「RAID とディスクの構成」 画面にそれらの RAID コントローラとそれらに接続さ れたディスクが認識されない場合があります。

SVIM から OS インストールを行う場合は PCI Segment 0 もしくは CPU module A に搭載された RAID コ ントローラに接続されたディスクに対してインストールを行ってください。

PCI Segment 1 もしくは CPU module B に搭載された RAID コントローラに接続されたディスクに対してイン ストールを行う場合はSVIM を使わず OS インストールを行ってください。

# (56) Red Hat Enterprise Linux 8.6/9.0 インストール時に Mellanox mlnx-en ドライバがインストールされませ  $\lambda$ 。

OS インストール後以下のサイトから Mellanox mlnx-en ドライバを入手し、インストールを行ってください。 RHEL 8.6:

[https://support.ts.fujitsu.com/IndexDownload.asp?SoftwareGuid=7BA423EF-E14F-4534-B19D-](https://support.ts.fujitsu.com/IndexDownload.asp?SoftwareGuid=7BA423EF-E14F-4534-B19D-78D2632DC24C)[78D2632DC24C](https://support.ts.fujitsu.com/IndexDownload.asp?SoftwareGuid=7BA423EF-E14F-4534-B19D-78D2632DC24C)

RHEL 9.0:

[https://support.ts.fujitsu.com/IndexDownload.asp?SoftwareGuid=ED08C25E-9D3F-455F-A0FF-](https://support.ts.fujitsu.com/IndexDownload.asp?SoftwareGuid=ED08C25E-9D3F-455F-A0FF-8319707480C0)[8319707480C0](https://support.ts.fujitsu.com/IndexDownload.asp?SoftwareGuid=ED08C25E-9D3F-455F-A0FF-8319707480C0)

# (57) Red Hat Enterprise Linux 9.0 インストール時に PSAS CP2100-8i の富士通 OEM ドライバがインストー ルされません。

SVIM からインストールされるRed Hat Enterprise Linux 9.0 (kernel: 5.14.0-70.22.1.el9\_0.x86\_64) の inbox ドライバで動作するため対応は必要ありません。

### (58) OS インストール時に NVIDIA GPU ドライバがインストールされません。

OS インストール後以下のサイトから NVIDIA GPU ドライバをダウンロードし、インストールを行ってくださ い。

<https://support.ts.fujitsu.com/index.asp?ld=jp>

# (59) PRAID CP600i/PRAID EP640i/PRAID EP680i/PRAID EP580i/PRAID EP540i/PRAID EP540e/PRAID EP520i/PRAID CP500i/PSAS CP503i/PSAS CP500e 配下のディスクに Windows Server 2016 をインストール することができません。

上記の RAID カードの配下以外のディスクにインストールを行ってください。

# (60) ブートオプションで Legacy を設定している場合、Red Hat Enterprise Linux 9.1 のインストールができませ  $\lambda$ 。

SVIM を使わずにインストールを行う、もしくは ブートオプションで UEFI を設定してインストールを行って ください。

# (61) 以下のLAN カードを使用している状態で、Red Hat Enterprise Linux 7.9/8.4 のインストールを行う際、 カ スタマイズモードの"基本設定"画面 "インストール設定:" "インストールメディア"の項目で"DVD" もしくは "ハ ードドライブ" 以外の項目を選択するとインストールに失敗します。

Intel® X722 Ethernet Connections 1G BASE-T Ports Intel® X722 Ethernet Connections 10G SFP Ports (DP) Intel® X722 Ethernet Connections 10G BASE-T Ports PLAN EP XXV710-DA2 25Gb 2p SFP28 PLAN EP XXV710-DA2 25Gb 2p SFP28 OCP PLAN EP X710-DA2 2x10Gb SFP+ PLAN EP X710-DA2 2X 10G SFP+ OCPv3 PLAN EP X710-DA4 4x10Gb SFP+ PLAN EP X710-DA4 4X 10G SFP+ OCPv3 PLAN EP X710-T2L 2X 10GBASE-T OCPv3 PLAN EP X710-T2L 2X 10GBASE-T PCIe PLAN EP X710-T4L 4X 10GBASE-T PCIe PLAN EP X710-T4 4x10GBASE-T PLAN EP X710-T4L 4X 10GBASE-T OCPv3

上記のLAN カードを使用している状態で、Red Hat Enterprise Linux 7.9 のインストールをカスタマイズモー ドで行う際は"基本設定"画面 "インストール設定:" "インストールメディア"の項目で"DVD"もしくは"ハードドライ ブ"を選択してインストールを行ってください。

# (62) Embedded MegaRAID 配下のディスクに Red Hat Enterprise Linux 9.1 のインストールができません。

Embedded MegaRAID 配下以外のディスクにインストールを行ってください。

# (63) Red Hat Enterprise Linux, SUSE Linux Enterprise Server 上に ServerView Agentless Service もしくは ServerView RAID Manager をインストールし、VROC の監視を行う際、mdadm, ledmon パッケージのインス トールが必要です。

SVIM から Red Hat Enterprise Linux, SUSE Linux Enterprise Server インストール時 ServerView Agentless Service, ServerView RAID Manager のインストールを選択した際、mdadm, ledmon のインストールが自動的に 指定されません。

ガイドモードの "パッケージ選択" 画面の "個別パッケージ" 欄に mdadm, ledmon を追加してインストールを 行ってください。

# (64) SVIM から Windows Server 2022 をインストールした場合、ServerView Agents に必要なドライバがインス トールされない場合があり、PrimeCollect で一部の情報が取得できません。

SVIM から Windows Server 2022 をインストールした場合、ServerView Agents に必要なシステムドライバ (scsbb3 ドライバ) がインストールされない場合があります。この状態で PrimeCollect を実行すると PCSysScan\_Report.html の PCI Configuration 情報が正しく表示されません。

上記の場合には、ServerView Agents の修復インストールをしていただくか、ServerView Agents の再インスト ールを実施してください。

# (65) Red Hat Enterprise Linux 9.0/9.2 のインストールを行う際、 ガイドモードの"基本設定"画面 "インストール 設定:" "インストールメディア"の項目で"DVD" 以外の項目を選択するとインストールに失敗します。

Red Hat Enterprise Linux 9.0/9.2 のインストールをガイドモードで行う際は"基本設定"画面 "インストール設 定:" "インストールメディア"の項目で"DVD"を選択してインストールを行ってください。

(66) Red Hat Enterprise Linux 8.1/8.2/8.3/8.4 インストール時に FJSVossn のインストールがされません。 SVIM からOSインストール後 FCS-NEWS の FNS-30147 を参照してFJSVossn のインストールを行ってくだ さい。

# (67) VROC VMD NVMe への Red Hat Enterprise Linux 8.7 のインストールが失敗します。

SVIM のガイドモードの"Bootloader"画面の"カーネルパラメータ"に"intremap=off"を追加してインストールを行 ってください。

# (68) 以下のサーバへの Red Hat Enterprise Linux 8.8 のインストールが失敗します。

PRIMERGY RX1330M5 PRIMERGY TX1310M5 PRIMERGY TX1320M5 PRIMERGY TX1330M5 PRIMERGY RX2530M7 PRIMERGY RX2540M7 PRIMERGY RX4770M7 PRIMERGY RX8770M7 PRIMERGY TX2550M7 PRIMERGY CX2550M7 PRIMERGY CX2560M7 PRIMERGY RX1440M2 PRIMERGY RX2450M2 PRIMEQUEST4000 シリーズ

SVIM のガイドモードの"Bootloader"画面の"カーネルパラメータ"に"nomodeset"を追加してインストールを行っ てください。

### (69) RX8770M7/RX4770M7 に SUSE Linux Enterprise Server をインストールした際、画面が正常に表示され ない場合があります。

SVIM のカスタムモードの"Bootloader"画面の"カーネルパラメータ"に"nomodeset"を追加してインストールを行 ってください。

もしくは、OS インストール後以下のサイトから "ASPEED Graphics Linux DRM Driver" をダウンロード し、インストールを行ってください。

<https://support.ts.fujitsu.com/index.asp?ld=jp>

# (70) SVIM V14.23.12 からインストールされる ServerView Agentless service はRX1440M2, RX2450M2 をサポ ートしません。

SVIM からOS インストール後、RX1440M2, RX2450M2 をサポートしたServerView Agentless service を別途 入手しインストールしてください。

(71) SUSE Linux Enterprise Server 15 をインストール時にテキストモードを指定してもグラフィカルモードでイ ンストールが行われてしまいます。

テキストモードでインストールを行う場合はSVIM を使わずにインストールを行ってください。

(72) SUSE Linux Enterprise Server 15 をインストール時にMAC アドレスを指定した固定IP アドレスの割り当 てに失敗します。

デバイス名を指定して固定IP アドレスの割り当てを行ってください。

(73) SUSE Linux Enterprise Server 15 をインストール時にMAC フィルタリングしていないDHCP サーバで DHCP 指定時に2つIP が払い出されます。

DHCP サーバでMAC フィルタリングの設定を行ってください。

- (74) SUSE Linux Enterprise Server 15 をインストール時にBridge device が作成されます。 AutoYaST は、仮想化パッケージ(例:Xen、QEMU、KVM)をインストールすると、ブリッジを構成します。 OS インストール後に要件に合わせてBridge Device の設定を行ってください。
- (75) SVIM V14.23.12 を使用して RX1440M2/RX2450M2 に Windows Server をインストールすると、イ ンストールした Windows Server 上でマウスカーソルが正常に表示されません(四角に表示されます)。 Windows Server インストール後に以下のサイトからバージョンが 1.15 以降の ASPEED Graphics Windows WDDM Driver をダウンロードしてインストールしてください。 <https://support.ts.fujitsu.com/IndexDownload.asp>
- (76) RX1440M2/RX2450M2 に Windows Server をインストールすると、 Advanced Video Redirection (AVR) から画面を表示した際にマウスカーソルが表示されません。

AVR から操作を行う際は、AVR のマウスモードを絶対マウスモードに変更して操作してください。絶対マウス モードに設定することでマウスカーソルが表示されるようになります。

# <span id="page-51-0"></span>**6.4 ServerView Virtual-IO Manager**(**VIOM**)の留意事項

### (1) ライセンスおよび製品サポート

・Virtual-IO Manager をご使用になるにはライセンス購入が必要です。管理対象のサーバ数のライセンスを用意してくださ い。

・Virtual-IO Manager では有償サポートメニューをご用意しています。万が一のトラブル対応等につきましては、 SupportDesk 契約が必要となります。ライセンス購入されても、本製品に対するサポート契約を締結されていない場合は、 QA 対応やトラブル対応を実施することができません(有償サポート契約がある場合のみ対応可能)。本製品はその性格 上、システム構築時より利用するケースが多いため、システム構築時よりサポート契約を締結頂くことを推奨いたします。

#### (2) **ServerView Virtual-IO Manager V4.0** のサポート状況

・コンバージドスイッチブレード (10Gbps 18/6+6) [VDX 2730]に接続しているコントローラにて FCoE を使用することはで きません。

・管理対象サーバとして以下の機種は対象外となります。サポートする予定はありません。 PRIMERGY RX1330 M3、RX2520 M4、RX2530 M4、RX2540 M4、RX4770 M4、及び以降の機種

・管理サーバの動作環境として Windows Server 2016、Red Hat Enterprise Linux 8、及び以降の OS は対象外となります。 サポートする予定はありません。

・Virtual-IO Manager V4.0 の GUIは管理サーバで起動してください。従来の起動方法(ServerView Operations Manager のメニューから起動する、他の端末からネットワーク越しに起動する)には対応していません。

### (3) 留意事項について

Virtual-IO Manager の補足情報とリリースノートに、その他の制限、留意事項が記載されておりますので、ご使用になる前に そちらをご確認ください。

# <span id="page-52-0"></span>**6.5 ServerView ESXi CIM Provider** の留意事項

# (1) **/var/log/vmkernel.log** に「**WARNING**:**LinuxThread:** ~」メッセージが出力される場合があります

ホスト OS や sfcbd サービスの起動時に /var/log/vmkernel.log に下記メッセージが出力される場合がありますが、監 視に影響はありません。本メッセージは無視してください。

WARNING: LinuxThread: xxx: sfcb-svs\_pgyeec: Error cloning thread: -1 (bad0117)

# <span id="page-53-0"></span>(1) **HTML5** ベース **GUI**の制限

本DVD に格納されている ServerView RAID Manager では、一部項目の操作や表示を除き OpenJDK ベースと同等の 機能をサポートします。

HTML5 ベースの場合は以下の注意事項があります。

- ⚫ SAS コントローラカードの PSAS CP40xi とオンボードアレイコントローラでは、ロケート機能を使用できません。
- ⚫ Windows 環境において、ローカルで実行するとデータをロードできない場合があります。サービスを再起動する か、リモートで実行してください。
- アクションを開始した場合、アクションが開始されたという応答を得るのに時間がかかります。次のアクションを開 始するまでに、約1 分待ってください。
- ⚫ ブラウザは Chrome、Firefox、または Edge を使用してください。Internet Explorer 10 / 11 は使用できません。

# (2) **OpenJDK** を利用した **ServerView RAID Manager** の起動について

- 1) 前提条件
	- 1. 以下のコントローラが存在する構成では HTML5 ベースの GUI をご使用ください。

Intel VROC SATA Intel VROC VMD PSAS CP2100-8i PDUAL CP100 PRAID EP680i PRAID EP640i PRAID CP600i PSAS CP600i PSAS CP600e PRAID CP500i PSAS CP503i PSAS CP500e

- 2. ServerView RAID Manager V7 以降は Oracle 製の JRE を使用しません。 他の用途で使用されないのであれば、古いバージョンの ServerView RAID Manager をアンインストールした際に Oracle 製の JRE もアンストールしてください。
- 3. リモート接続で ServerView RAID Manager を起動する場合、GUI を表示する クライアント側にも ServerView RAID Manager V7 以降のインストールが必要です。 そのためクライアント側も ServerView RAID Manager V7 以降がインストールできる環境である必要があります。
- 4. 本手順を実施するには、AdoptOpenJDK の JRE もしくは JDK が必要です。 本SVS の DVD2 に Adopt OpenJDK モジュールが格納されていますので、こちらを使用してインストールできま す。

```
[Windows 版の場合]
```
<SVS DVD2>:¥SVSSoftware¥Software¥Other\_Tools¥OpenJDK¥Windows¥OpenJDK8U-

jdk x64 windows hotspot 8<update version>.msi

[Linux の場合]

<SVS DVD2>:/SVSSoftware/jre-8<update version>.tar.gz

または、下記のサイトから JRE か JDK のどちらかを取得してインストールしてください。 AdoptOpenJDK のサイト : <https://adoptopenjdk.net/releases.html> 対象バージョン : OpenJDK8、または OpenJDK11 対象JVM : HotSpot 対象プラットフォーム : Windows x64、Linux x64

ダウンロード形式 : インストーラ形式(Windows 版)、zip 形式(Windows 版) tar.gz 形式(Linux 版)

ダウンロードしたファイルをインストールしてください。

リモート接続で ServerView RAID Manager を起動する場合は、クライアント側にも必要です。 例:「/opt/AdoptJAVA/jdkx.x.x\_xxx」

インストーラ形式を使用する場合、環境変数(PATH)がインストール時に設定されますが、ServerView RAID Manager では使用せず、後述の手順にて設定する環境を使用します。

インストーラ形式を使用し、かつ別の Java をインストールしている場合はご注意ください。

2) 環境変数の作成

リモートで ServerView RAID Manager を監視する場合はクライアント側で行ってください。 新しい環境変数を作成するため、管理者でログインして以下の手順を行ってください。 [Windows 版の場合]

- 1. Windows メニューの検索から「システム環境」と入力します
- 2. リストから「システム環境変数の編集」を選択します。
- 3. [詳細設定]のウィンドウ下部にある[環境変数]をクリックします。
- 4. [システム環境変数]セクションで、[新規]ボタンをクリックします。
- 5. 「変数名」として「SVRM JAVA PATH」と入力します。
- 6. 「変数値」として、OpenJDK が格納されている「bin」フォルダへのパスを入力します。 例:「C:¥Program Files¥jdkxuxxx-xx\_64bit¥bin」
- 7. ServerView RAID Manager の起動方法によってはシステムの再起動が必要です。 例:ランチャーなどの常駐プロセスから起動する場合

[Linux 版の場合]

- 1. 端末を開く
- 2. 任意のテキストエディタを使用して、ファイルを編集します。

RHEL システムの場合: /etc/bashrc SLES システムの場合:

/etc/profile

- 3. export として、OpenJDK が格納されている「bin」フォルダへのパスを入力します。 例: export SVRM\_JAVA\_PATH=/opt/AdoptJAVA/jdkx.x.x\_xxx/bin
- 4. ファイルを保存します。
- 5. 変更を有効にするためにログアウトします。

root以外の RAID 管理者および RAID ユーザで ServerView Manager を起動するための設定 RAID 管理者(raid-adm)に所属しているユーザと RAID ユーザ(raid-usr)に所属しているユーザが ServerView RAID Manager を起動するには、以下のように所有者のグループを変更が必要です。 以下の手順は root ユーザで実行します。

※{group}はユーザ管理で設定した Admin グループ名、ユーザグループ名を割り当てます。

- a. 端末を開く
- b. 所有者のグループを変更するには、次のように入力します。

# chown root:{group} /opt/fujitsu/ServerViewSuite/ /opt/fujitsu/ServerViewSuite/RAIDManager/

/opt/fujitsu/ServerViewSuite/RAIDManager/web/

/opt/fujitsu/ServerViewSuite/RAIDManager/web/public/

/opt/fujitsu/ServerViewSuite/RAIDManager/web/public/SJT

/opt/fujitsu/ServerViewSuite/RAIDManager/web/public/SJT/\*.\*

これにより、{group}から SJT フォルダに至るフォルダ(その中のすべての.jar ファイルを含む)へのアクセスが許可 されます。

3) ServerView RAID Manager の起動

# [Windows 版の場合]

- 1. [スタート]メニューの Fujitsu フォルダから RAID Manager JAVA を実行します。
- 2. Windows のコマンドプロンプト画面が現れます。

Welcome to ServerView RAID Manager.

Press ENTER to connect with ServerView Raid from this Device.

Type an IP or Hostname for connection to ServerView Raid on other Devices.

3. 以下を行ってください。

スタンドアローンの場合: Enter を押してください。

リモート接続の場合(監視先にも ServerView RAID Manager が必要です):

監視先の IP アドレスまたはホスト名を入力して Enter を押してください。

ServerView RAID Manager が起動しない問題が発生した場合は、「SVRM\_JAVA\_PATH」変数のパスが間違って いないかを確認してください。

java.exe ファイルと javaw.exe ファイルが配置されている「bin」フォルダが指定されている必要があります。

[Linux 版の場合]

- 1. ServerView RAID Manager を起動するには、端末に以下のコマンドを入力してください。 svrmGUI
- 2. 以下のメッセージが現れます。

Welcome to ServerView RAID Manager. Press ENTER to connect with ServerView Raid from this Device. Type an IP or Hostname for connection to ServerView Raid on other Devices.

3. 以下を行ってください。

スタンドアローンの場合: Enter を押してください。 リモート接続の場合(監視先にも ServerView RAID Manager が必要です): 監視先の IP アドレスまたはホスト名を入力して Enter を押してください。

ServerView RAID Manager が起動しない問題が発生した場合は、「SVRM\_JAVA\_PATH」変数のパスが間違って いないかを確認してください。

java ファイルと javac ファイルが配置されている「bin」フォルダが指定されている必要があります。

"ERROR: Could not find or load main class …"のメッセージが出力された場合は、すべての権限が付与され、ユ ーザが適切なグループに割り当てられているかどうか確認してください。

# (3) **Linux** で必要なパッケージ

ServerView RAID Manager の動作のためには、以下のパッケージが必要です。 cyrus-sasl, glibc, libstdc++, pam

# (4) **SanDisk** 製の **PCIe SSD** を監視する場合

SanDisk(旧Fusion-io)製の一部の PCIe SSD (型名が PY\*SD\*\*PA2、MC-5JSD11、MC-5JSD21)の監視を行うに は、以下の環境が必要です。

- ・ ファームウェア版数:
	- 「PCIe SSD firmware 7.1.13」以降
- ・ Windows の場合:

「PCIe SSD Windows Driver 3.2.3」以降

Red Hat Enterprise Linux の場合: 「PCIe SSD RHDUP driver package iomemory-vsl 3.2.3」以降 および 「PCIe-SSD ioDrive2 Linux Utilities 3.2.3」以降 ※ただし、Linux Multiple Devices(LMD)環境は未サポートです。

# (5) アップデートする場合

ServerView RAID Manager をアップデートする場合は、現在ご使用になっているアレイコントローラのファームウェアも最 新にアップデートすることを推奨します。

# (6) **ServerView Agents** と同時に使用する場合

ServerView Agents と同時に使用する場合は、ServerView Agents v6.20.08 (Linux)以降、v6.20.04 (Windows)以降の使 用を推奨します。これより前の版数を使用する場合、まれに Segmentation faultが発生したり ServerView RAID Manager が検出したイベントが SEL に反映されない場合があります。その場合、ServerView RAID Manager が検出した イベントについては OS のイベントログまたは ServerView RAID Manager で確認してください。

# (7) インストール後の **WEB** ブラウザのキャッシュクリア

ServerView RAID Manager をアップデートまたは新規インストール後、ServerView RAID Manager の画面を起動する前 に必ず WEB ブラウザのキャッシュデータを消去してください。また、新しい証明書を入れる前に古い証明書を削除してくだ さい。

詳細は補足情報をご参照ください。

# (8) アレイ構成の管理

アレイ構成を使用する場合は、ServerView RAID Manager(※1)または ServerView Agentless Service(※2)をインストー ルしアレイの監視を行ってください。

新規インストール、アップデートインストール後のサーバの再起動は不要です。

※1: PRIMERGY RX13x0 M4/TX13x0 M4/RX25x0 M6/CX25x0 M6/RX4770 M6 までのモデルの場合。

※2: PRIMERGY RX13x0 M5/TX13x0 M5 以降のモデルの場合。

# (9) 再インストールまたはアップデート後のイベント重複

ServerView RAID Manager の再インストールやアップデートを行った場合、過去のイベントが重複して出力されることが あります。重複して出力されたイベントは無視してください。

# (10)**ESXi** ホストを多数(数十台以上)登録する場合

ServerView RAID Manager に ESXi ホストを多数(数十台以上)登録するとサービス起動後の初期化に時間がかかる(数 時間以上)場合があります。

よって、サービス起動後は十分時間をおいてからログインするか複数の ServerView RAID Manager にて ESXi ホストの 台数を適宜分割することを推奨します。

# (11)**ServerView RAID Manager(**GUI**)**の再表示

ServerView RAID Manager を再表示する場合は、表示していたブラウザのウィンドウを一旦閉じてから、再度ブラウザを 開いて表示するようにしてください。

再表示するまでの間隔が短いと、メッセージが表示されてログイン画面が表示されない場合があります。その場合は、ウィ ンドウを一旦閉じ、しばらく待ってから再度表示するようにしてください。

#### (12)**Windows** で **LDAP** を使用している場合

稀にログインができなくなる場合があります。2~3 分程度時間を置くか、ServerView RAID Manager 上の LDAP 設定を 解除してから再度接続してください。

# (13) **ID 10078** のイベントの重要度表示

ServerView RAID Manager が通知する SNMP トラップメッセージの重要度(Severity)について、GUI のイベントウィンドウ に表示されるメッセージの重要度より低い値で表示されます。以下のように読み替えて頂くようお願いいたします。

ID 10078: SNMP トラップ(マニュアル記載値)の重要度:

読み替え前: Minor → 読み替え後: Major

対象のメッセージの例:

ID 10078 FTS RAID Ctrl SAS 6G 0/1 (D2607) (1): Logical drive 0 degraded

### (14)**ServerView RAID Manager** における **VMware ESXi**サーバ上の **AHCI** デバイス監視の未サポート

本DVD に収録されている ServerView RAID Manager は、VMware ESXi サーバ上の AHCI デバイス監視をサポートし ておりません。

### (15)**SUSE Enterprise Linux Server 15** において、**ServerView RAID Manager** をアンインストールする際の注意

SUSE Enterprise Linux Server 15 において ServerView RAID Manager をアンインストールする際に、

/etc/snmp/snmpd.conf ファイルが空白になります。 ServerView RAID Manager をアンインストールする前にバックアッ プをしてください。また、 ServerView RAID Manager はインストール時にバックアップファイルを作成しますので、バック アップファイルから復元できます。

バックアップファイル:/etc/snmp/snmp.conf.bak

# (16)シングルサインオンとロールベースのアクセス制御の制限

シングルサインオンを有効にしないでください。有効にすると、その後ログインができなくなります。シングルサインオンを 有効にしてブラウザを閉じたあとは、再インストールが必要になります。

### (17)**ESXi**サーバに搭載された **NVMe** デバイスの容量情報の表示について

ESXi サーバに搭載された NVMe デバイスを ServerView RAID Manager で表示する際に、容量の値が誤って表示され る場合があります。正しい値は、ESXi サーバ上のターミナルで次のコマンドを入力することにより確認できます。 esxcli storage core device list | grep -i name -A 2

# (18)**ESXi**サーバに搭載された **NVMe** デバイスの「書き込みデータの総量」の表示について

ESXi サーバに搭載された NVMe デバイスを ServerView RAID Manager で表示する際に、「書き込みデータの総量」の 単位が PB と表示される場合があります。正しくは TB です。

- 例: 誤: 1383.8 (PB)
	- 正: 1382.8 (TB)

# (19)**Windows** 環境で **ServerView RAID Manager** をアンインストールする際の注意

Windows 環境で ServerView RAID Manager をアンインストールした場合、SNMP サービスが停止する問題があります。 アンインストール後に、手動で Windows のサービス一覧から SNMP サービスを開始してください。

# (20)**ServerView RAID Manager V6.5.1** 以降において、ホスト名変更後に証明書エラーが発生します

この問題は Windows 版でのみ発生します。ホスト名を変更した後は以下のいずれかの手順で証明書を再設定してくださ い。

- ServerView RAID Manager の再インストール ServerView RAID Manager をアンインストールし、再度インストールしてください。
- ・ 内部ファイルの変更 内部ファイル amDPatch.ini を変更することで、ServerView RAID Manager をアンインストールすることなく証明書 を再設定できます。 C:¥Program Files¥Fujitsu¥ServerView Suite¥RAID Manager¥bin の amDPatch.ini をエディタで開き "SslKey" "SslCA" の行を削除します。ファイルを変更した後、ServerView RAID Manager を再起動してください。
- $\langle \overline{\theta} | \overline{\theta} | \overline{\theta} | \overline{\theta} | \overline{\theta} | \overline{\theta} | \overline{\theta} | \overline{\theta} | \overline{\theta} | \overline{\theta} | \overline{\theta} | \overline{\theta} | \overline{\theta} | \overline{\theta} | \overline{\theta} | \overline{\theta} | \overline{\theta} | \overline{\theta} | \overline{\theta} | \overline{\theta} | \overline{\theta} | \overline{\theta} | \overline{\theta} | \overline{\theta} | \overline{\theta} | \overline{\theta} | \overline{\theta} | \overline{\theta} | \overline{\theta} | \overline{\theta} | \overline{\theta} |$

### (21) **Intel VROC (SATA RAID)**に接続した環境の論理ドライブの削除が失敗した場合の対処

HII Configuration Utility を使用して論理ドライブを削除してください。

HII Configuration Utility で論理ドライブを削除する方法 OS 起動前に F2 ボタンを押して UEFI セットアップメニューに進みます。 「Configuration」を選択し、Intel VROC のコントローラを選択します。 例:「Intel(R) Virtual RAID on CPU」、「Intel(R) VROC Controller」 RAID Volumes にて削除したい論理ドライブを選択し、Delete を選択してください。

### (22) **Intel VROC (VMD NVMe RAID)**に接続されたドライブのイベントについて

Intel VROC (VMD NVMe RAID)に接続されたドライブのイベントが iRMC のシステムイベントログ(SEL)に出力されませ ん。ServerView RAID Manager のイベントログにてログを確認してください。

### (23) **Intel VROC SATA** コントローラにおいて搭載位置の確認(LED 点滅)ができない問題

ServerView RAID Manager V7.11.0 を使用している場合、VROC SATA コントローラにおいて、Linux で「搭載位 置の確認(LED 点滅)」を行うことができません。 ディスクの搭載位置はスロットの情報を元に確認してください。

### (24)**PRAID EP580i/EP540i/EP520i/CP500i** にて **RAID 1E** へのマイグレーションができない問題

PRAID EP580i/EP540i/EP520i/CP500i にてRAID 1E へのマイグレーション(RAID Level Migration/RAID レベル 変更)ができません。HII Configuration Utility またはiRMC WebUI を使用してマイグレーションを実施してくださ い。

 - HII Configuration Utility を使用する場合 OS 起動前に F2 ボタンを押して UEFI セットアップメニューに進みます。 「Configuration」を選択し、対象のコントローラを選択します。 例: "AVAGO MegaRAID <PRAID EP540i> Configuration Utility – xx.xx.xx.xx" Main Menu → Virtual Drive Management に進み、操作対象の論理ドライブを選択します。 Operation → Reconfigure Virtual Drives → Go → New RAID Level を選択し、 RAID1 を選択します。 RAID レベルの選択後、Choose the Operation を選択します。 Choose the operation you want to perform を選択し、Add Drives またはRemove Drives を選択し、 必要に応じて物理ディスクを追加選択または削除します。RAID1Eでは4~32 の偶数台になるようにします。 Apply Changes を選択し、Confirm にてEnabled を選択し、Yes を選択します。 Start Operation を選択します。RAID Level Migration が開始されます。 手順の詳細は、コントローラの「Software User Guide」の「HII Configuration Utility」→「ロジカルドラ イブの操作」→「ロジカルドライブの再構成」をご参照ください。

#### - iRMC WebUI を使用する場合

 $S$ vstem  $\rightarrow$  Mass Storage  $\rightarrow$  Storage Controllers を選択します。 対象のコントローラの表示を展開します。 Logical Drives の表から対象の論理ドライブの表示を展開します。 Operations のMigrate Logical Drive を選択します。 RAID-1E を選択し、Migrate ボタンをクリックします。 Yes をクリックします。

# (25) パッケージインストール時に不要なメッセージが表示される問題

Linux 環境においてIntel VROC SATA またはIntel VROC VMDを使用する場合、 パッケージインストール時に不要なメッセージが表示される場合があります。

"Failed to execute operation: No such file or directory"

インストールは問題なく完了しているため、メッセージを無視してください。

#### (26) iRMC web-UI 上の外部記憶装置のタブ配下に情報が表示されないまたは時間がかかる問題

 以下の組み合わせで稀にiRMC web-UI 上の外部記憶装置のタブ配下のストレージコントローラ の表示の時間がかかる、または、表示されないなど、表示動作が安定しないことがあります。

- ・PRIMERGY TX1330 M5/TX1320 M5/TX1310 M5/RX1330 M5 を使用している場合、かつ
- ・ServerView Agentless Service を使用している場合、かつ
- ・SAS コントローラカード(PSAS CP2100-8i)上にブートディスクが構成された場合

iRMC のWebUI の表示の代わりに、OS上から構成を確認することができます。

1. Windows エクスプローラにて以下のフォルダに移動します。

"C:¥Program Files¥Fujitsu¥ServerView Suite¥SVAS¥Diagnostics Tools¥"

- 2. SystemSnapshot.exe を実行します。
- 3. 同じフォルダに、"SystemSnapshot\_" +(日付時刻)+".html"が作成されます。
- 4. 作成されたファイルをWeb ブラウザで開きます。

(javascript の動作が必要です。IE の場合「ブロックされているコンテンツを許可」をクリックします)

5. System Health → Mass Storage の配下に

 RAID Adapters、RAID Logical Drives、RAID Physical Drives として表示されます。 ※本手順について確認したい時に都度"SystemSnapshot.exe"の実行が必要です。

監視処理は内部で動作しています。

異常が発生した場合は、iRMC のシステムイベントログ または Windows のイベントビューアーの Windows ログ-Application (ソース:ServerView RAID)に記録されます。定期的にログを確認してください。

#### (27) NVMe をホットプラグ後に SVRM に表示されない/正常に表示されなくなる問題

 制限事項: NVMe をホットプラグ(活性装着)した際に、ServerView RAID Manager のGUI が正常に表示さ れません。

Intel VROC Volume Management Device NVMe RAID ControllerにNVMe ディスクを追加した場合:

論理ドライブを作成する際に以下の現象が発生する場合があります。

- ・追加されたNVMe が二重に選択肢に表示されます。
- ・RAID レベルが選択できません。

その他のオンボード接続の NMe ディスクを追加した場合:

・追加したNVMe が自動的にディスク一覧に表示されません。

#### 回避方法:

以下の手順で ServerView RAID Manager を再起動してください。再起動後には NVMe や RAID レベルが正常に表示さ れるようになります。

Linux: # systemctl restart svraid

Windows:

[スタート]メニューから[Windows 管理ツール]-[サービス]を起動します。

[ServerView RAID Manager]サービスを選択し、右クリックで表示されるメニューから[再起動]を選択

ご注意:ServerView RAID Manager の再起動中は一時的に監視が停止しますが、停止中に発生した異常は再起動 後に検出されるため、運用上の問題はありません。

#### (28)PCIe SSD P4800X とその他の NVMe を混在させた状態で RAID が組めない問題

 制限事項:NVMe ディスクでRAIDを構成する場合、ServerView RAID Manager のGUI を使用して PCIe SSD P4800X とその他のNVMe を混在させた状態で論理ドライブを作成する事はできません。

回避方法:

以下のようにHII Configuration Utility またはiRMC WebUI を使用して論理ドライブを作成してください。 【HII Configuration Utility を使用する場合】

OS 起動前にF2 ボタンを押してUEFI セットアップメニューに進み、[Configuration]で 対象のコントローラを選択します。

例: "AVAGO MegaRAID <PRAID EP540i> Configuration Utility - xx.xx.xx.xx" [Main Menu] → [Configuration Management] → [Create Virtual Drive]に進み、 論理ドライブを作成します。

### 【iRMC WebUI を使用する場合】

「システム]→「外部記憶装置」→ [ストレージコントローラ]を選択します。 対象のコントローラの表示を展開します。 [論理ドライブの生成]ボタンをクリックし、論理ドライブを作成します。

#### (29) RAID 1E の論理ドライブ作成時に奇数台のディスク選択がガードされず作成開始時にエラーになる問題

SAS アレイコントローラカードにおいて RAID 1E の論理ドライブを作成するには、偶数台のディスクを選択してください。

#### (30) ServerViewRAID Manager サーバと GUI を表示するブラウザ環境の時差があるとタスク実行日時がずれる

ServerView RAID Manager が動作するサーバと、GUI を表示するブラウザ環境に時差がある場合、タスクの編集画面を 開いた際に、タスクの実行日時が最初に設定した日時からずれて表示されます。 表示されている実行日時が設定した日時からずれていた場合は、最初に設定した日時を入力し直してから適用してくだ さい。

#### (31)特定のコントローラでマイグレーション機能で RAID6 への変更をした際にエラーが発生する

後述の対象コントローラをご使用の場合、マイグレーション(RAID Level Migration/RAID レベル変更)機能により構成を RAID6 へ変更した際にエラーが発生します。iRMC や HII Configuration Utility を使用してマイグレーションを実施してくだ さい。

- HII Configuration Utility を使用する場合

1.OS 起動前に F2 ボタンを押して UEFI セットアップメニューに進みます。

2.「Configuration」を選択し、対象のコントローラを選択します。

例: "AVAGO MegaRAID <PRAID EP540i> Configuration Utility ? xx.xx.xx.xx"

3.Main Menu → Virtual Drive Management に進み、操作対象の論理ドライブを選択します。

4. Operation  $\rightarrow$  Reconfigure Virtual Drives  $\rightarrow$  Go  $\rightarrow$ 

New RAID Level を選択し、RAID6 を選択します。

5.Start Operation を選択します。RAID Level Migration が開始されます。

- iRMC WebUI を使用する場合

 1.System → Mass Storage → Storage Controllers を選択します。 2.対象のコントローラの表示を展開します。 3.Logical Drives の表から対象の論理ドライブの表示を展開します。 4.Operations の Migrate Logical Drive を選択します。 5.RAID6 を選択し、Migrate ボタンをクリックします。 6.Yes をクリックします。

対象のコントローラ:

- PRAID EP6xxi/e

- PRAID EP5xxi/e

- PRAID EP4xxi/e, EM400i

#### (32)ESXi7 または ESXi6 のサーバを監視対象に登録するとログ消去の操作ができない

ESXi 7 または ESXi 6 のサーバーを ServerView RAID Manager の監視対象に登録すると、[ログ設定]-[編集]-[ログ消

去]の操作がエラーとなり、削除できません。

イベントログは一定の大きさ以上にならないよう、古いログから削除されていくようになっているため、そのまま削除せ ずにご利用いただいて問題ありません。

ログの削除が必要な場合は、一度 ESXi 7 および ESXi 6 のサーバーを監視対象から外したのちに、再度ログ消去の操 作を実施してください。

# (33)未サポートのコントローラ

以下のコントローラについては、SVRM V7.14 では未サポートです。 これらのコントローラについては iRMC WebUI または HII Configuration Utility をご利用ください。 PRAID EP3258-16i / EP3254-8i /EP3252-8i / PSAS CP2200-16i また、これらのコントローラは、未サポートのため、以下のような誤った名前で表示されます。 PRAID EP3258-16i → PRAID CP3258-16i /e PRAID EP3254-8i → PRAID CP3254-8i PRAID EP3252-8i → Adaptec 3252-8i

(34) Red Hat Enterprise Linux, SUSE Linux Enterprise Server 上に ServerView RAID Manager をインストールし、VROC の 監視を行う際、mdadm, ledmon パッケージのインストールが必要です

Red Hat Enterprise Linux, SUSE Linux Enterprise Server 上に ServerView RAID Manager をインストールし、VROC の監 視を行う際には、mdadm, ledmon パッケージのインストールを行ってください。

# <span id="page-61-0"></span>**6.7 ServerView Storage Manager** についての留意事項

### (1) **ETERNUS DX / DX S2** を監視する場合

ETERNUS DX / DX S2 を監視する場合、ServerView Storage Manager V5.0.0.7 以降をご使用ください。

# (2) **ETERNUS DX S3 / S4 / AF** を監視する場合

ETERNUS DX S3 を監視する場合、ServerView Storage Manager V5.0.1.0 以降をご使用ください。 ETERNUS DX S4 / AF を監視する場合、ServerView Storage Manager V8.0.0.0 以降をご使用ください また、ETERNUS DX S3 / S4 / AF 用ファームウェア V10L70 の適用が必要です。 各ファームウェアについては、以下のページにてご確認ください。

<http://storage-system.fujitsu.com/jp/download/#firmware>

# <span id="page-62-0"></span>**6.8 ServerView Status Monitor** の留意事項

# (1) **Fujitsu Software ServerView Status** アプリケーションのサポートについて

本ソフトウェアにつきましては現在未サポートとなっておりますのでご了承ください。

# <span id="page-63-0"></span>**6.9** リモートマネジメントコントローラ(**iRMC**)の留意事項

# (1) ビデオリダイレクション、およびリモートストレージ使用時のブラウザ設定

iRMC WebUI より ビデオリダイレクション、およびリモートストレージ機能を使用する場合は、プロキシ経由で接続す ることができません。ブラウザの設定で、iRMC WebUIへの接続はプロキシを使用しないように設定してください。

### (2) サーバブレードにおけるビデオリダイレクション、およびリモートストレージについて

BX900/BX400 ブレードサーバに搭載されるサーバブレードにおいては、リモートマネジメントコントローラアップグレ ードオプションによるライセンスキーがなくても、iRMC WebUI より ビデオリダイレクション、およびリモートストレージ 機能を使用することができます。

# <span id="page-64-0"></span>**6.10 PrimeCollect** の留意事項

#### (1) **PrimeCollect** が実行可能な環境について

[iRMC4 および iRMC5 の場合]

本ソフトウェアを既存の OS 上から実行する(オンラインモード)ためには、Windows OS もしくは、ServerView Agents がインストールされた Linux OS 上である必要があります。

ServerView Agents がインストールされていない Linux OS や VMware ESXi サーバ等の ServerView Agents がイ ンストールできない OS 上では本ソフトウェアを実行することはできません。

ServerView Suite DVD で起動し Maintenance Mode から実行する、または ServerView Update DVD から起動しメン テナンスからデータ収集を実行すること(オフラインモード)が可能です。

※ Agents がインストールされていない Windows OS、オフラインモードでは、取得できる情報に制限があります。 [iRMC6 の場合]

下記のページをご確認ください

<https://eservice.fujitsu.com/webrepair/docs/extract-log/PrimeCollect/#irmcs6>

また、embedded Lifecycle Management(eLCM)機能を使用することにより、iRMC から手動または定期的に PrimeCollect 情報の取得、および取得したアーカイブの履歴管理(最大7 件)を行えます。

※ eLCM 機能を使用するためには、有償のライフサイクルマネジメントライセンスとモジュールの適用が必要で す。

eLCM の PrimeCollect 機能を使用するためには対象の OS に ServerView Agents または ServerView Agentless Service のインストールが必要です。

#### (2) **RHEL7.6** 環境で **PrimeCollect** が実行できません

RHEL7.6 環境において PrimeCollect 内の sosreport コマンドに不具合があるため、PrimeCollect の実行中にエラー が発生します。これを回避するには、アドバイザリ番号:2018-3338 の errata の適用を行ってください。

#### (3) **ServerView PrimeCollect** マニュアルの正誤

ServerView Suite ServerBooks DVD に格納されている、以下のマニュアルの記載に誤りがあります。

1) マニュアル名:FUJITSU Software ServerView Suite ServerView PrimeCollect ページ:36

誤

1. ServerView Suite DVD 1 バージョン 11.14.11 以降からサーバを起動します。

正

1. ServerView Suite DVD 1 バージョン 13.19.01 以降からサーバを起動します。

画面左上の「リモートインストールを行う」のチェックは外してください。

#### 誤

3. 「リムーバブルメディア(USB スティック)」エントリの下のドロップダウンリストで、PrimeCollect 結果フ ァイルを保存するエントリを選択します。

「コンフィグレーションファイルの保存先」フィールドの「PrimeCollect...」 ボタンが有効になります。

# 正

3. 「リムーバブルメディア(USB スティック)」エントリの下のドロップダウンリストで、PrimeCollect 結果フ ァイルを保存するエントリを選択します。 「コンフィグレーションファイルの保存先」フィールドの「PrimeCollect...」 ボタンが有効になります。 また、「詳細なログを保存します」にチェックを入れた場合、SVIM によるインストール中のログも採取され ます。

ページ:37

:

### 誤

6.1.3 PrimeCollect の実行

### 正

6.1.3 PrimeCollect の実行 データを収集し、リムーバブルメディア(USB スティック)に結果ファイルを保存します。

# <span id="page-66-0"></span>**6.11 Scripting Toolkit** の留意事項

# (1) ホソフトウェアのサポートについて

本ソフトウェアにつきましては現在未サポートとなっておりますのでご了承ください。

# <span id="page-67-0"></span>**6.12** 定期交換部品、消耗品の交換予告/交換時期通知を行う方法の留意事項

# (1) **Windows Server 2012**(**R2** を含む) **/ Windows Server 2016** を使用する場合

交換予告/交換時期通知を行う方法は、Windows Server 2008 R2 / Windows Server 2008 での方法と同じになります。 マニュアルの「1 Windows Server 2008 R2 / Windows Server 2008 での設定例」にしたがって設定してください。

# <span id="page-68-0"></span>**6.13 Java** に関する留意事項

# (1) **Oracle Java** の使用について

本DVD に収録されている ServerView 製品は、いずれも Oracle Java を使用しません。

このため、DVD に Oracle Java を収録していません。Oracle Java を使用する ServerView 製品の旧版を使用される場合 は、Oracle Java を別途入手してください。

なお、2019 年 4 月16 日以降に提供された Oracle Java を使用するためには、Oracle 社との有償サポート契約が必要と なります。

サポート契約をされない場合でも、Oracle社が公開している旧版数のJava8 u202 をダウンロードしてご使用になれます。 <https://www.oracle.com/technetwork/java/archive-139210.html>

ServerView Suite V12.18.10 以前をお持ちの場合は、そちらの DVD2 からも入手できます。

# **■**著作権および商標

Microsoft、Windows、Windows Server、Hyper-V は、米国 Microsoft Corporation の米国およびその他の国における登録商標 または商標です。

Red Hat®、Red Hat Enterprise Linux®、Shadowman ロゴ、JBoss は米国およびその他の国において登録された Red Hat, Inc. の商標です。

Linux®は米国及びその他の国における Linus Torvalds の登録商標です。

Novell は、米国およびその他の国における Novell Inc.の登録商標、SUSE®および SUSE ロゴは、米国およびその他の国にお ける SUSE LLC の商標または登録商標です。

VMware は、VMware, Inc.の登録商標です。

XenServer は、Citrix Systems, Inc.の登録商標です。

その他の各製品名は、各社の商標、または登録商標です。

その他の各製品は、各社の著作物です。

Copyright FUJITSU LIMITED 2022

以上